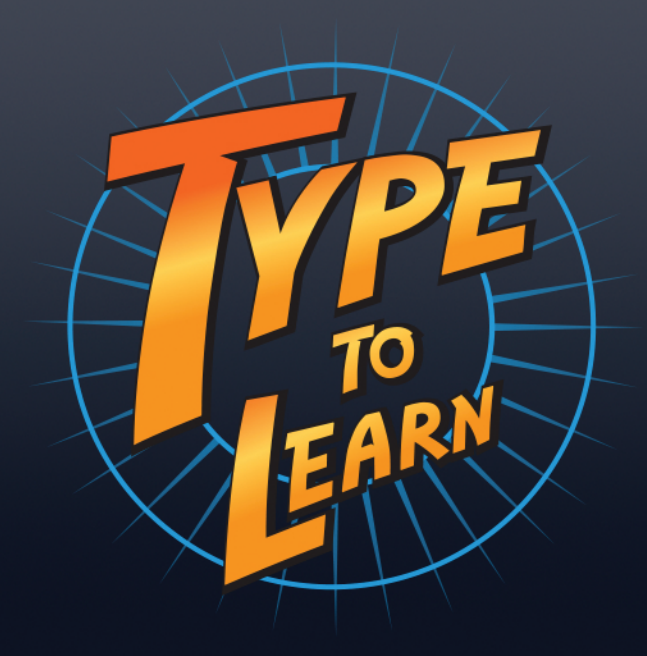

# **Teacher's Guide Version 1.1**

CALL AGENT **Jane Doe**  $\sqrt{2}$ **Lesson 5** ( OPTIONS **Exercise BEGIN** Next > ACCESS<br>AEDALLION **Big Ideas**  $60<sub>1</sub>$ **Dig This Drone Control Message Master** Reconnect  $\oslash$ **Final Challenge** Exit

# **Table of Contents**

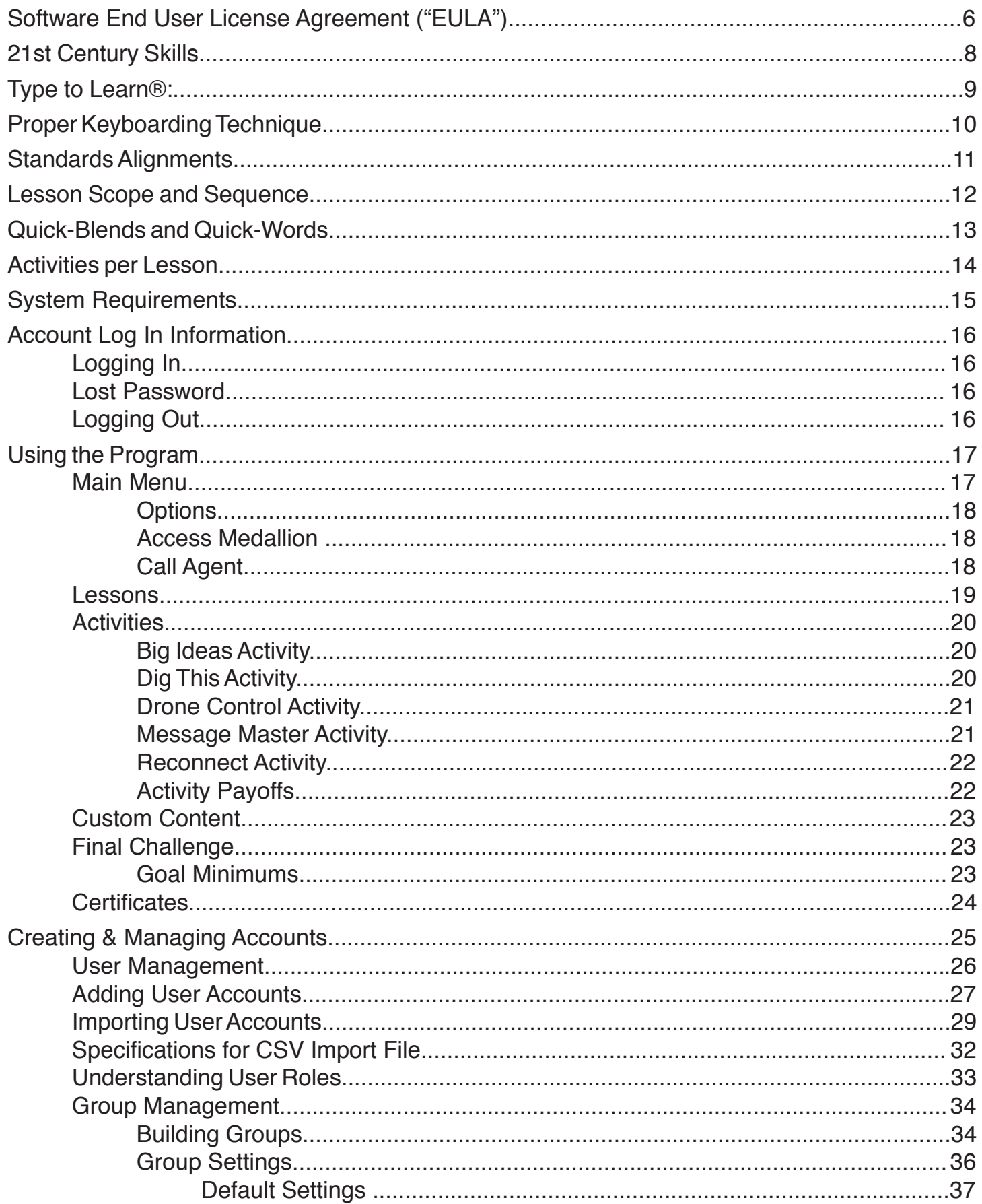

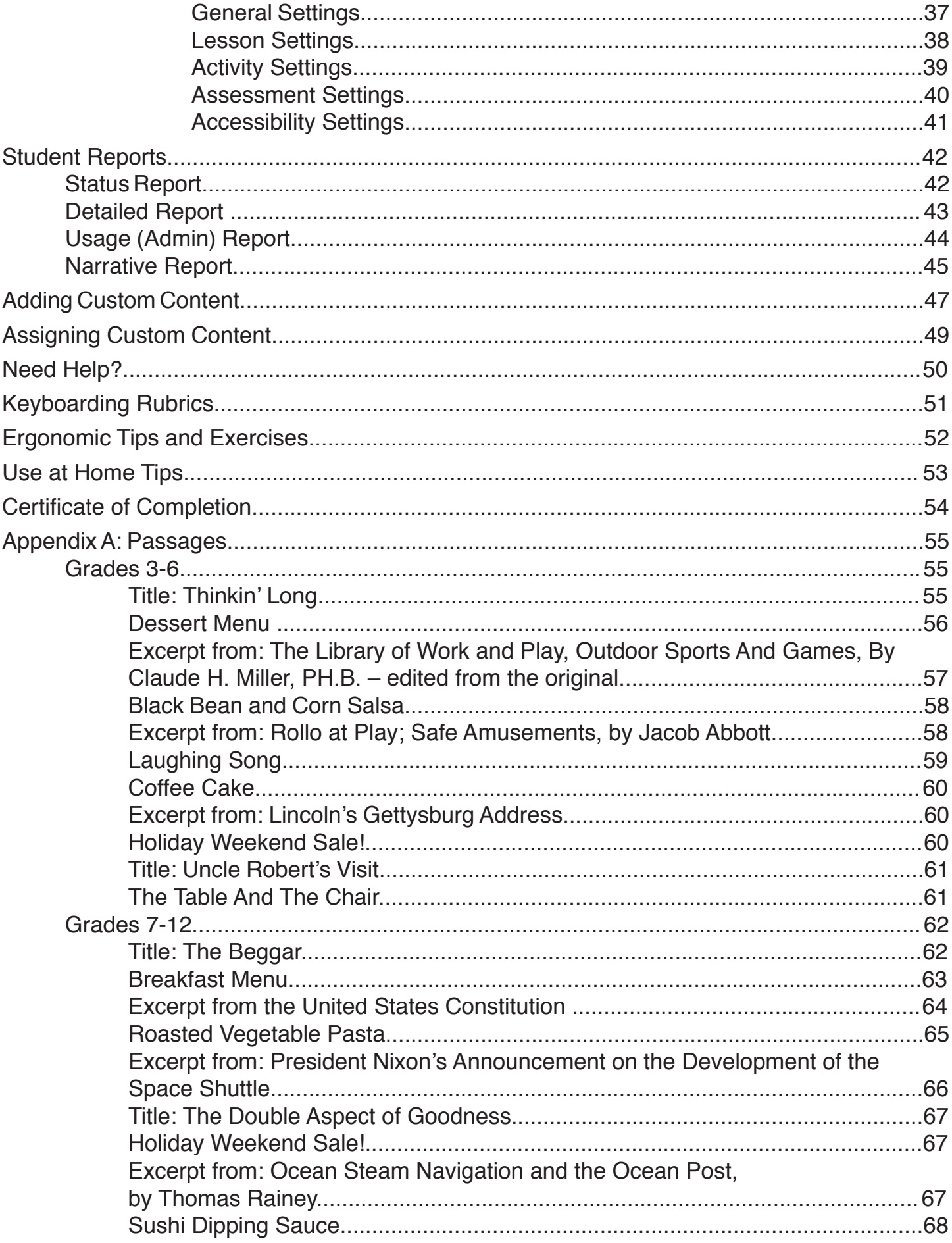

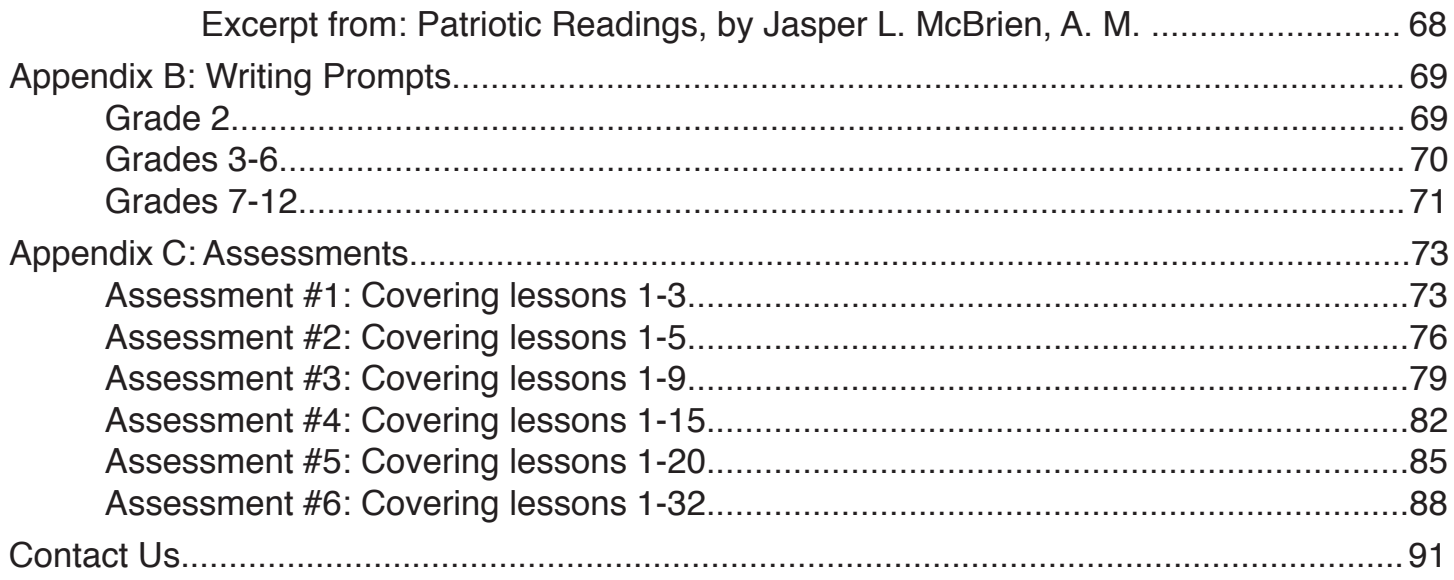

## **Sunburst Digital, Inc. End User License Agreement ("EULA")**

YOU SHOULD CAREFULLY READ THE FOLLOWING END USER LICENSE AGREEMENT ("EULA") BEFORE USING THE TYPE TO LEARN SOFTWARE APPLICATION (THE "SOFTWARE"). BY USING THIS SOFTWARE, YOU ACCEPT THIS EULA AND UNDERSTAND THAT ITS TERMS WILL BE LEGALLY BINDING ON YOU AND ANY END USER. IF AN INDIVIDUAL IS USING THIS SOFTWARE ON BEHALF OF A SCHOOL OR DISTRICT, BY DOING SO, SUCH INDIVIDUAL REPRESENTS THAT THEY HAVE THE LEGAL CAPACITY AND AUTHORITY TO BIND SUCH SCHOOL OR DISTRICT TO THIS END USER LICENSE AGREEMENT. "USER" OR "YOU" SHALL REFER BOTH TO THE INDIVIDUAL USING THIS SOFTWARE ON BEHALF OF A SCHOOL OR DISTRICT, IF ANY, AND ANY SUCH SCHOOL OR DISTRICT ITSELF.

All products and Software of Sunburst Digital, Inc. are copyrighted and may only be used as permitted by this EULA. Any use, reproduction, transmission, or distribution in excess of what is permitted by this EULA constitutes copyright infringement and may expose you and your school or district to litigation, damages and costs.

### Questions and Answers

#### **Q. MAY I USE TYPE TO LEARN ON MORE THAN ONE DEVICE?**

**A.** You may use the Type to Learn program with an unlimited number of devices for use in the classroom, lab, school, district or home for which Type to Learn was purchased.

#### **Q: ARE THERE ANY RESTRICTIONS ON U.S. GOVERNMENT USE OF THE SOFTWARE?**

**A:** Sunburst Digital, Inc. provides this Software to Government agencies subject to restricted rights. Notice—Notwithstanding any lease or license agreement that may pertain to, or accompany the delivery of, this software, the rights of the Government regarding its use, reproduction or disclosure are set forth in subparagraph (c)(1)(ii) of the Rights in Technical Data and Computer Software clause at DFARS 252.227-7013 and subparagraph (c)(1) and (2) of the Commercial Computer Software—Restricted Rights clause at FAR 52.227-19.

#### **Q: IF I HAVE QUESTIONS ABOUT THIS LICENSE AGREEMENT, WHOM MAY I CONTACT?**

**A:** If you have any questions about this license agreement, you may call Sunburst Digital, Inc. at 800-321-7511.

#### EULA Terms and Conditions

#### **1. LICENSE AND OWNERSHIP**

All products of Sunburst Digital, Inc. ("we", "us" or "Sunburst Digital") are copyrighted and may only be used pursuant to this EULA. Sunburst Digital hereby grants you a non-exclusive, revocable, non-transferable limited license to use the Software in accordance with the specific license you purchased provided that: (i) the Software is not modified; (ii) all copyright notices are maintained on the Software; and (iii) you agree to be bound by the terms of this EULA. The Software shall be used only in accordance with the license you purchased and for your own internal use. Unless otherwise permitted by this EULA, the Software may not be distributed by you to any third party. The Software is owned exclusively by Sunburst Digital or its licensors. All rights not granted to you herein are expressly reserved by Sunburst Digital.

#### **2. RESTRICTIONS**

Unless otherwise expressly permitted by this EULA, you may not publish, display, disclose, rent, lease, modify, loan, distribute, or create derivative works based on the Software or any part thereof. You may not reverse engineer, decompile, translate, adapt, or disassemble the Software, nor shall you attempt to create the source code from the object code for the Software. You may not transmit the Software over any network or between any devices. End User shall not sublicense, assign, or transfer the EULA or the Software. Any attempt otherwise to sublicense, assign, or transfer any of the rights, duties, or obligations hereunder renders this EULA void. Unless expressly agreed to by Sunburst Digital, End User shall not be entitled to any support, maintenance or updates with respect to the Software.

#### **3. LIMITED WARRANTY**

Any use by you of the software is at your own risk. THE SOFTWARE IS PROVIDED "AS IS." TO THE MAXIMUM EXTENT PERMITTED BY LAW, SUNBURST DIGITAL, INC. DISCLAIMS ALL WARRANTIES OF ANY KIND, EITHER EXPRESSED OR IMPLIED, INCLUDING, WITHOUT LIMITATION, IMPLIED WARRANTIES OF MERCHANTABILITY, FITNESS FOR A PARTICULAR PURPOSE OR NON-INFRINGEMENT. SUNBURST DIGITAL, INC. DOES NOT WARRANT THAT THE FUNCTIONS CONTAINED IN THE SOFTWARE WILL MEET ANY REQUIREMENTS OR NEEDS YOU MAY HAVE, OR THAT THE SOFTWARE WILL OPERATE ERROR FREE, OR IN AN UNINTERRUPTED FASHION, OR THAT ANY DEFECTS OR ERRORS IN THE SOFTWARE WILL BE CORRECTED, OR THAT THE SOFTWARE IS COMPATIBLE WITH ANY PARTICULAR PLATFORM.

#### **4. NO LIABILITY FOR DAMAGES**

IN NO EVENT SHALL SUNBURST DIGITAL, INC. OR ANYONE ELSE WHO HAS BEEN INVOLVED IN THE CREATION, PRODUCTION, OR DELIVERY OF THE SOFTWARE BE LIABLE TO YOU OR ANY THIRD PARTY FOR ANY INCIDENTAL OR CONSEQUENTIAL DAMAGES (INCLUDING, WITHOUT LIMITATION, INDIRECT, SPECIAL, PUNITIVE, OR EXEMPLARY DAMAGES FOR LOSS OF BUSINESS, LOSS OF PROFITS, BUSINESS INTERRUPTION, OR LOSS OF BUSINESS INFORMATION) ARISING OUT OF THE USE OF OR INABILITY TO USE THE SOFTWARE OR SERVICES, OR FOR ANY CLAIM BY ANY OTHER PARTY, EVEN IF SUNBURST DIGITAL, INC. HAS BEEN ADVISED OF THE POSSIBILITY OF SUCH DAMAGES. SUNBURST DIGITAL, INC.'S AGGREGATE LIABILITY WITH RESPECT TO ITS OBLIGATIONS UNDER THIS EULA, OR OTHERWISE SHALL NOT EXCEED THE REPLACEMENT PRICE OF THE SOFTWARE. SOME STATES DO NOT PERMIT EXCLUSION OF IMPLIED WARRANTIES OR EXCLUSION OF INCIDENTAL OR CONSEQUENTIAL DAMAGES. THE ABOVE EXCLUSIONS MAY NOT APPLY TO YOU. THIS WARRANTY PROVIDES YOU WITH SPECIFIC LEGAL RIGHTS.

#### **5. GOVERNING LAW**

This EULA shall be deemed to have been made and executed in the State of Illinois, and any dispute arising hereunder shall be resolved in accordance with the law of the State of Illinois. All products of Sunburst Digital, Inc. are copyrighted and may only be used as specified. Any use, reproduction, transmission, or distribution in excess of those specified above as permitted constitutes copyright infringement and may expose you and your school or district to litigation, damages and costs.

#### **6. CONFIDENTIALITY**

You acknowledge that the Software contains proprietary trade secrets of Sunburst Digital, Inc. and you hereby agree to maintain the confidentiality of the Software using at least as great a degree of care as you use to maintain the confidentiality of your own most confidential information.

#### **7. INDEMNIFICATION**

You agree to defend, hold harmless and indemnify Sunburst Digital, Inc., its partners, subsidiaries, affiliates, licensors, successors and assigns, and each of their officers, directors, agents, contractors, subcontractors and employees, and each of them, against and from any and all third party claims, liabilities, damages, fines, penalties or costs of whatsoever nature (including reasonable attorney's fees), arising out of or in any way connected with End User's use of the Software.

#### **8. TERMINATION**

This Agreement is effective until terminated. Sunburst Digital has the option to terminate individual instances when used in excess of your actual license rights, for non-payment or otherwise used in a manner not permitted. You may terminate the Agreement at any time with written notice. Sunburst may terminate this Agreement immediately on written notice to you if you commit a material breach of the Agreement, including failure to remit payments when due. Upon termination of this Agreement, all rights to use the Software cease.

#### **9. GENERAL**

This EULA shall constitute the entire agreement between the parties hereto and any waiver or modification of this EULA shall only be effective if it is in writing and signed by both parties hereto. This EULA may not be assigned by End User without the prior written consent of Sunburst Digital, Inc. If any part of this EULA is found invalid or unenforceable by a court of competent jurisdiction, the remainder of this EULA shall be interpreted so as to reasonably affect the intention of the parties.

Type to Learn is a registered trademark of Sunburst Digital, Inc.

*Copyright © 2016 Sunburst Digital, Inc.* All Rights Reserved.

# **21st Century Skills**

Why teach keyboarding? Because computing is a way of life today. Not only in school or in the workforce, but as a means for communicating with others, sharing ideas, and expressing thoughts. The keyboard is the primary means of interfacing with a computer. Keyboarding is therefore an essential, 21st Century skill that students must develop in order to use computers effectively and efficiently.

Even very young children are actively involved with using technology and computers on a regular basis. Research shows that keyboarding is and should be taught to students at an earlier age, before bad habits form. This early introduction reduces bad habit development and provides additional benefits that include improvements in spelling, writing, and reading comprehension. Student writing develops faster through word processing because it facilitates the review and revision process. Efficient keyboarding skills allow students to emphasize concept development instead of focusing on key location. Students who become efficient keyboarders "compose better, are prouder of their work, produce documents with a neater appearance, and have better motivation," (Nieman, 1996).

Language arts skills are further developed by the lessons and activities in *Type to Learn*, which reinforce phonics, grammar, vocabulary, proper usage of punctuation, sight words, frequently misspelled words, and other elements of written language. Cross-curricular activity payoffs provide grade-appropriate incidental learning in science, literature, social studies, and other general knowledge topics.

Mastering keyboarding involves learning technique (physical positioning and movement), ergonomics (safe and comfortable keyboard interaction), and key location. Learning key location requires a sequential introduction of the keys along with a great deal of repetition and reinforcement to develop the kinesthetic memory traces leading to keyboarding automaticity. Efficiency is expanded if keyboarders type short letter clusters and words as single units instead of groups of individual letters (e.g., er, ing, the, my). *Type to Learn* calls these clusters Quick-Blends and Quick-Words.

With *Type to Learn*, using the keyboard will become as natural to your students as writing with pen and paper. Its research-based, interactive learning environment will engage all K-12 keyboarding learners.

## **Type to Learn®**

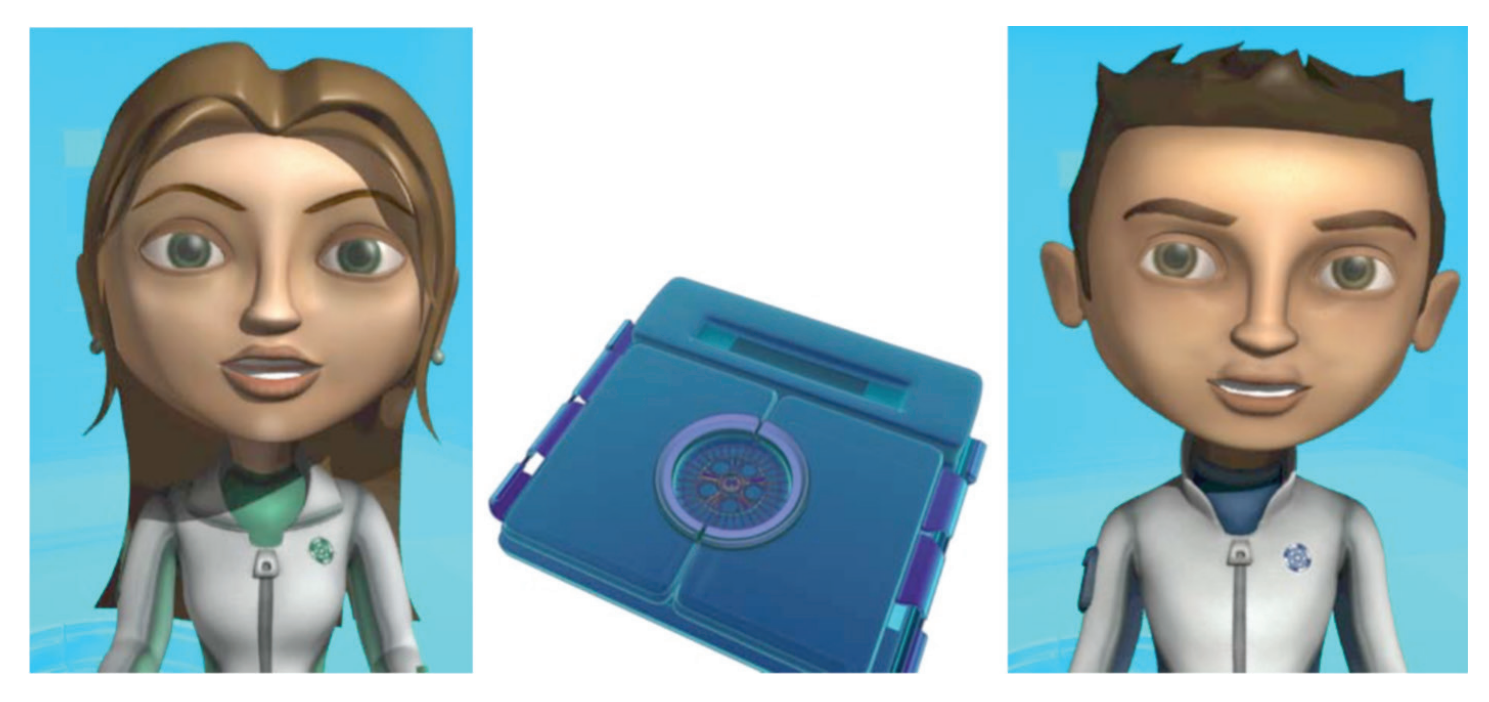

"Centuries ago, a secret society called the Agents of Information was created to protect accurate information for all generations to come. Now, many centuries later, even with new technology, our world is in danger of a total communication breakdown!

You have been selected to be trained as a new agent. Every agent must master the critical, lifelong skill of keyboarding. Without our group of fast and accurate typing agents, the flow of information would come to a disastrous halt!

We're the Agents in Charge. Here is your communicator to use throughout your training. The medallion is a symbol of our society and of your progress. Your starting rank is Recruit. Good luck!"

As students progress through the lessons and pass the formative assessments, they earn new ranks in the The Agents of Information society.

#### **Society Ranks:**

Beginner / Recruit Helper / Trainee **Assistant** Leader / Technician **Specialist** Expert Master Agent

# **Proper Keyboarding Technique**

- Use two hands to type.
- Your right hand goes on the right side of the keyboard, and your left hand goes on the left side.
- Put your right hand on J K L and ; and your left hand on F D S and A. This is the Home Row.
- $\cdot$  The bumps on the J and F keys should be under your index fingers.
- Curve your fingers.
- Keep your wrists straight, not bent down.
- Sit up straight!
- $\cdot$  Put your feet flat on the floor.
- Look straight ahead at the screen. Make sure the screen is eye level and not too high or too low.
- When you type, hit each key with a quick, strong tap.
- $\cdot$  Keep your fingers close to the keyboard.
- Have fun!

# **Standards Alignments**

Type to Learn Cloud aligns with Keyboarding and Technology standards in all 50 states, the District of Columbia, and Ontario, Canada. Type to Learn Cloud also meets the ISTE 2016 National Educational Technology Standards for Students (NETS-S):

1. Empowered Learner Students leverage technology to take an active role in choosing, achieving and demonstrating competency in their learning goals, informed by the learning sciences.

### Students:

- a. articulate and set personal learning goals, develop strategies leveraging technology to achieve them and reflect on the learning process itself to improve learning outcomes.
- b. build networks and customize their learning environments in ways that support the learning process.
- c. use technology to seek feedback that informs and improves their practice and to demonstrate their learning in a variety of ways.
- d. understand the fundamental concepts of technology operations, demonstrate the ability to choose, use and troubleshoot current technologies and are able to transfer their knowledge to explore emerging technologies.
- 2. Innovative Designer Students use a variety of technologies within a design process to identify and solve problems by creating new, useful or imaginative solutions.

## Students:

- a. know and use a deliberate design process for generating ideas, testing theories, creating innovative artifacts or solving authentic problems.
- b. select and use digital tools to plan and manage a design process that considers design constraints and calculated risks.
- c. develop, test and refine prototypes as part of a cyclical design process.
- d. exhibit a tolerance for ambiguity, perseverance and the capacity to work with open-ended problems.

# **Lesson Scope and Sequence**

Type to Learn Cloud covers not only letter and number keys but all symbols, the numeric keypad, the arrow keys, and several keyboard commands:

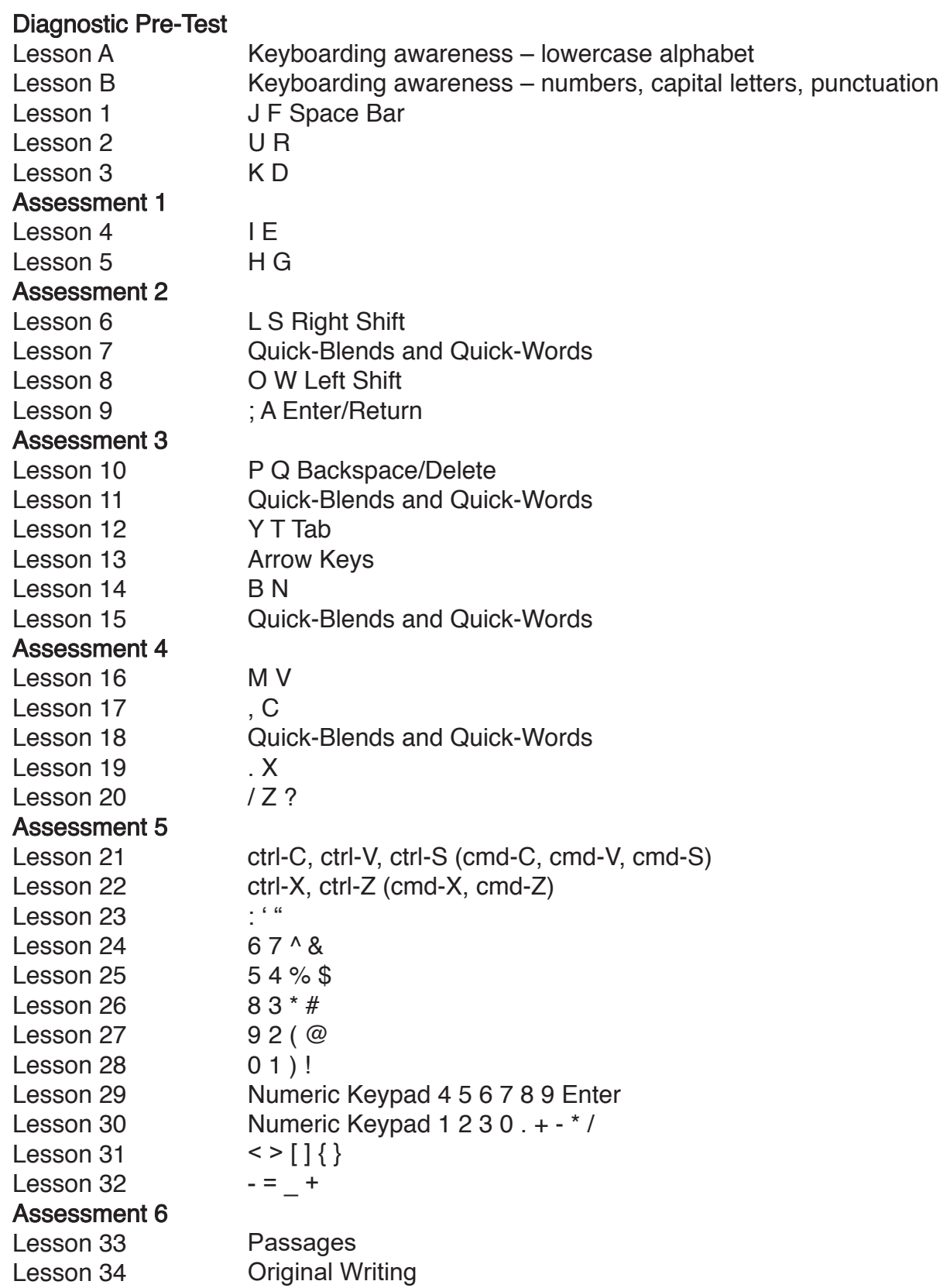

# **Quick-Blends and Quick-Words**

It is important that keyboarding instruction explicitly teach frequently used letter combinations and words, which we call Quick-Blends and Quick-Words. For example, the letters "th" make a Quick-Blend that should be thought of and typed as a unit, rather than as two single letters. Typing these Quick-Blends and Quick-Words fluidly, as a unit, develops greater keyboarding speed and efficiency.

The following are the Quick-Blends and Quick-Words taught in Type to Learn:

### For grades K-2 vocabulary:

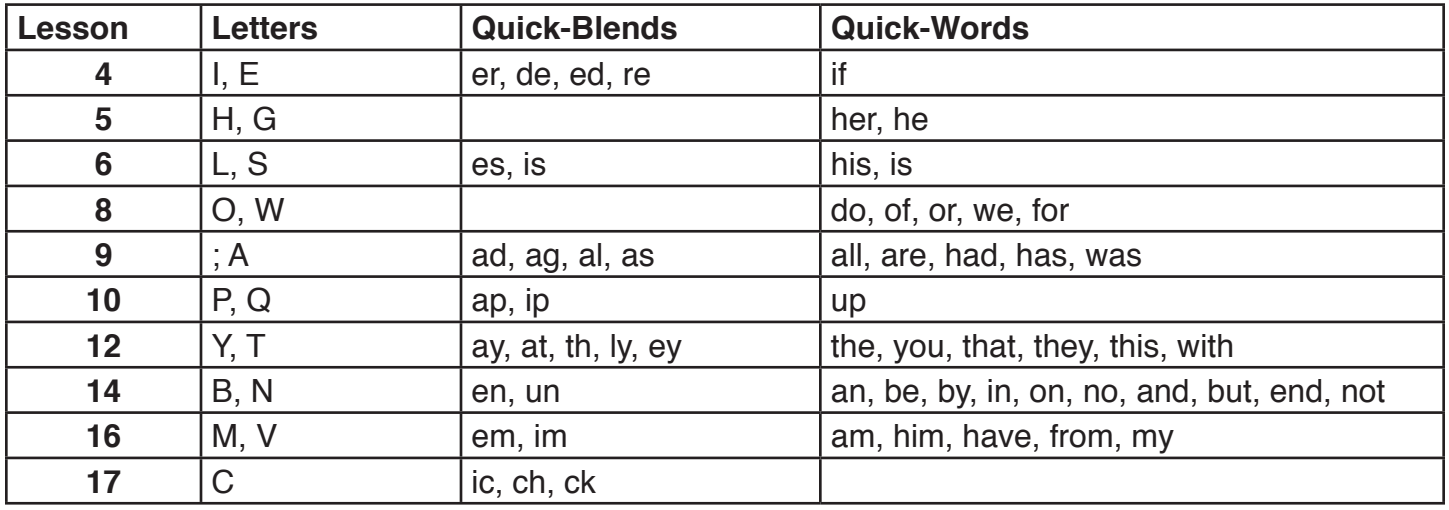

## For Grades 3-12 vocabulary:

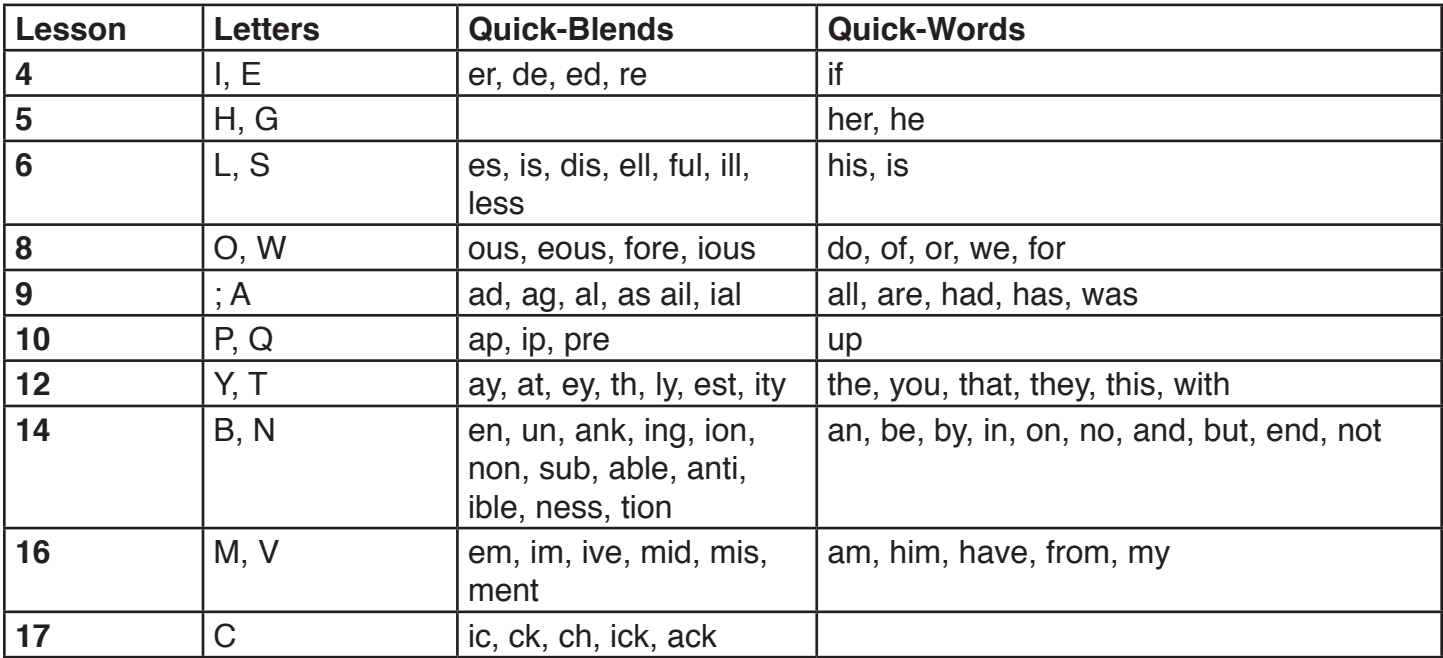

# **Activities per Lesson**

Type to Learn Cloud covers not only letter and number keys but all symbols, the numeric keypad, the arrow keys, and several keyboard commands:

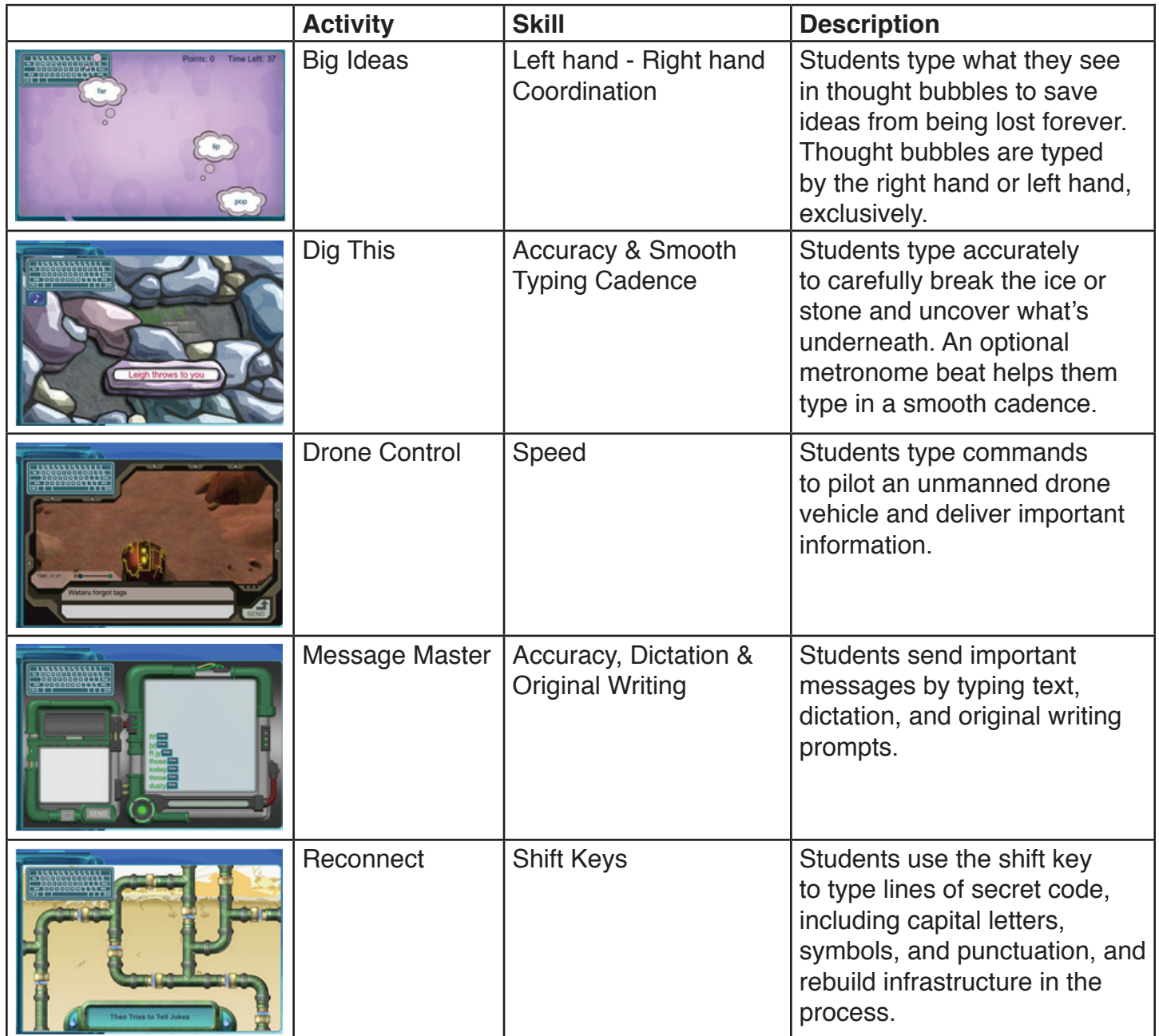

# **System Requirements**

**Required:** High-Speed Internet - 4.0 Mb/s is the Type to Learn recommended minimum speed. Usable, but not recommended, is 1.0 Mb/s - DSL service equivalent.

## **Type to Learn works in the following b**rowsers**:**

- Chrome highly recommended
- Mozilla Firefox
- Safari
- Internet Explorer

For the best experience, keep your browser up-to-date by installing the latest available version.

# **Account Log In Information**

# Logging In

When you visit http://typetolearn.com/login/index.php you will first see this login screen:

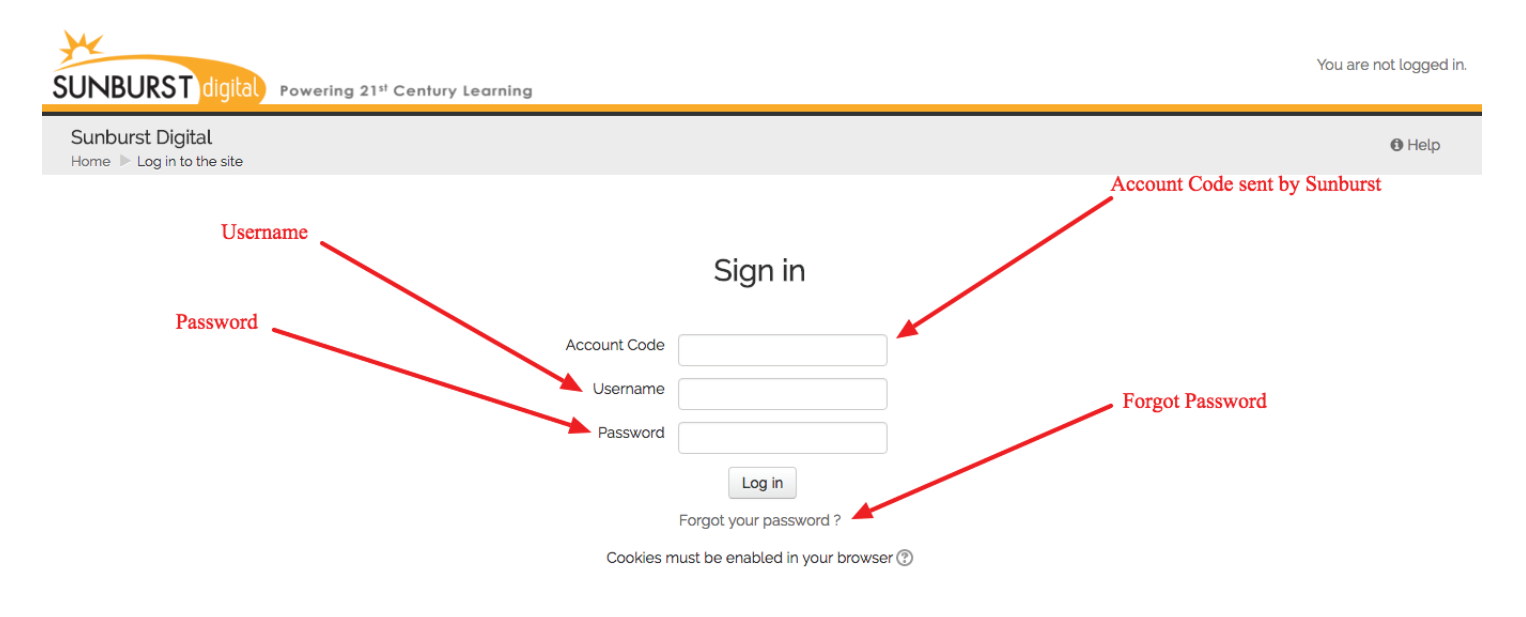

All students, teachers, and administrators log in here. Enter your account code, username, and password. Click the question mark button for Help.

## Lost Password

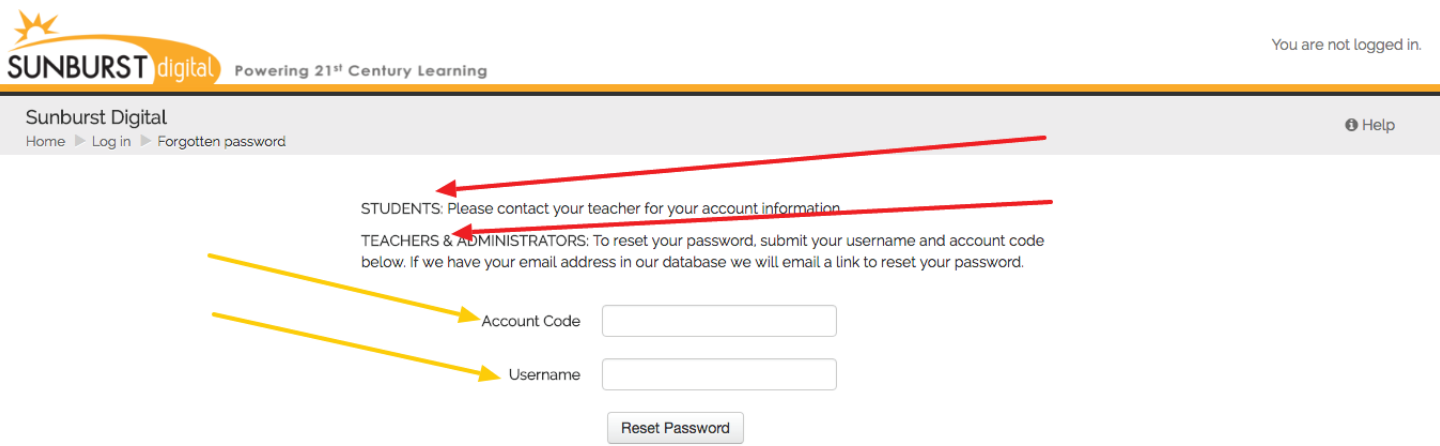

If a student forgets his/her password, any teacher can reset it in the Edit Student area of Teacher Management. If a teacher or administrator forgets his/her password, visit the "Forgotten Password" page (click "Forgot your password?" on the login screen) and enter your account code and username.

# Logging Out

Click Exit on the Main Menu to quit Type to Learn and log out from the program. Clicking "exit" instead of closing the browser tab will prevent data from failing to save.

# **Using the Program**

## Main Menu

After logging in and launching the program you are brought to the Type to Learn Main Menu.

By providing the teacher with all of the same features as the student, we've allowed you to experience the lessons, activities, and assessments, as well as the various options and settings, for yourself.

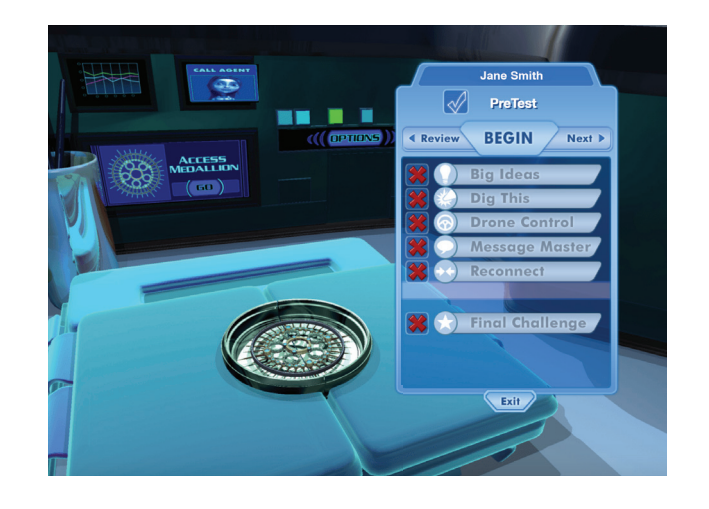

By default, all students begin with the pre-test. They click Begin to start the pre-test. If the pre-test has been made optional by the teacher, then students can click Next to begin their first lesson.

As students progress through the lessons, they must complete the lesson instruction, any required activities (determined by the teacher), and pass the Final Challenge before they are allowed to progress to the next lesson.

Click Review and Next to cycle through the lessons and assessments. Teachers can cycle through and access all lessons, at any time. Students never have access to lessons they have not completed or progressed to.

The five activities may also be accessed from the main menu.

Teachers can determine whether activities should be available at any time, only once the corresponding lesson is passed, or never. Individual activities can be Optional, Required, or Off.

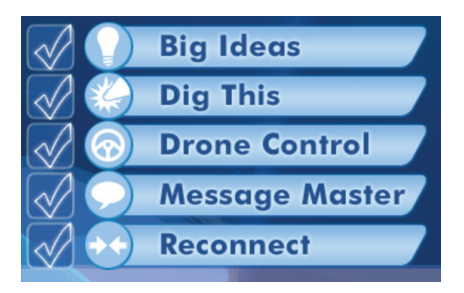

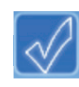

An empty check mark indicates a required activity that is not yet done.

 $\left|\sqrt{\phantom{a}}\right|$  A green check mark indicates an activity that has been successfully completed.

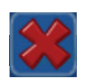

 $\mathbf{X}$  A red X indicates an activity or task that is unavailable at that time.

# **Options**

Click Options on the main menu to bring up the student Options screen (teachers have access to many more options and settings in the Management area):

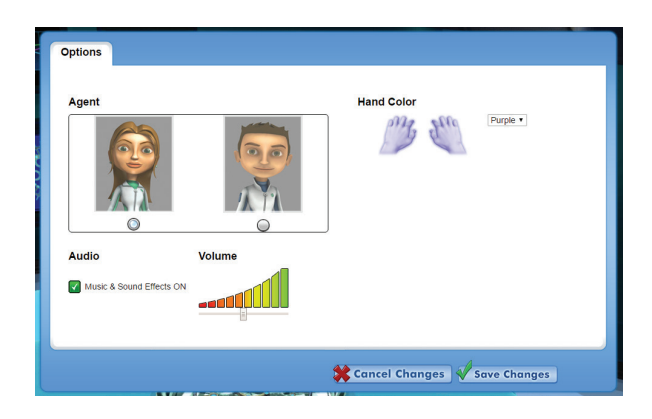

Students can select the Master Agent host they prefer, change the color of the reference hands on the keyboard during lessons, turn music and sound effects on or off, and adjust the volume.

# Access Medallion

Students can click Access Medallion on the main menu screen to personalize the colors of their progress medallion. Click the left and right arrows to see the color set choices. Click OK to select a color set. The medallion can be changed at any time from the student's main menu.

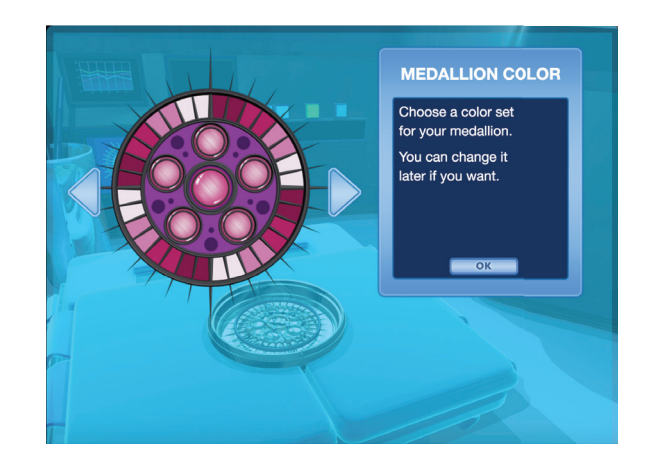

As students complete lessons and assessments, their medallion fills in to show their progress.

# Call Agent

Clicking Call Agent on the main menu brings up Help for that screen:

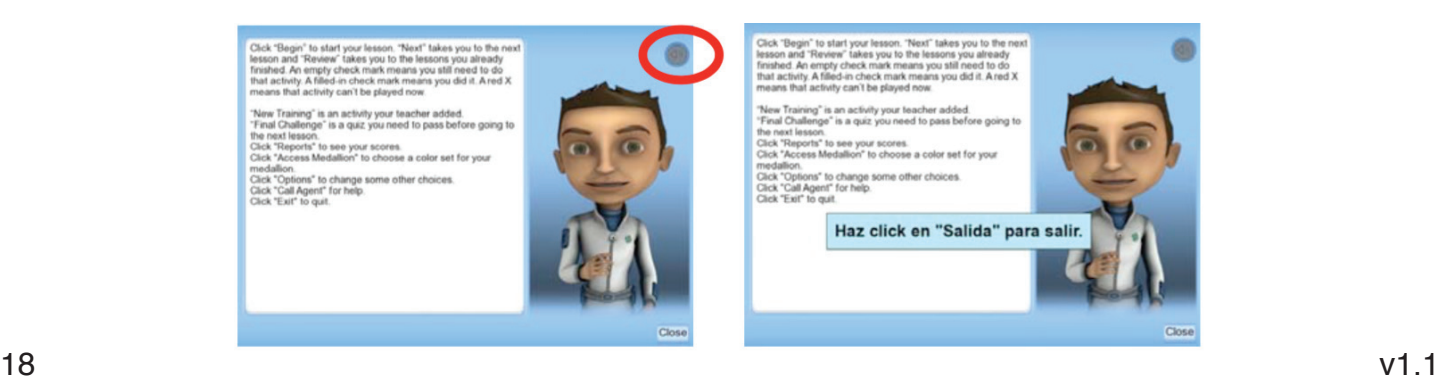

Students can click the speaker button in the top right corner to hear the Help read aloud. Students can also roll their cursor over the text on screen to see a Spanish ESL translation, larger text size, different font colors, and to trigger ESL audio. All of these accessibility options are turned on or off by the teacher in the Management area.

## Lessons

Click Begin to start a lesson.

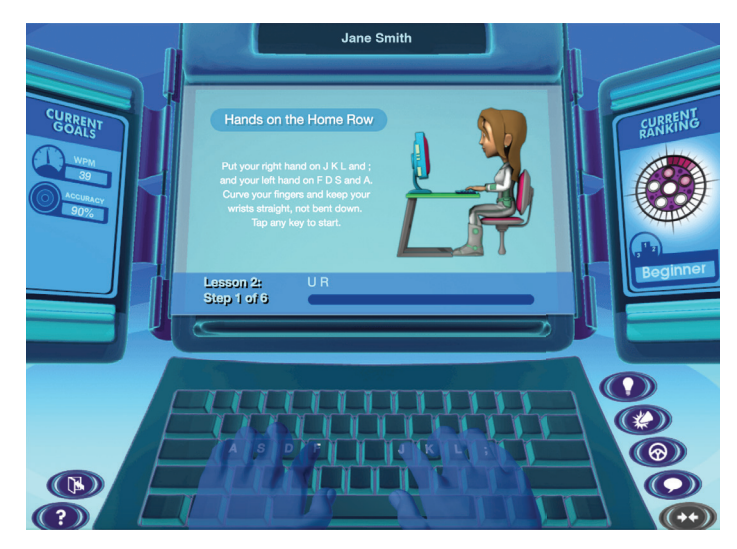

Every lesson follows these steps:

- 1. Home Row Reminder
- 2. Warm Up
- 3. Security Check
- 4. Learn New Keys
- 5. Exercises 1-3 or 4

The student's current WPM and Accuracy goals display in the left-side panel, and their medallion progress and current rank are on the right.

Buttons on the right side of the keyboard take you to the activities, if available.

Buttons on the left side of the keyboard are:

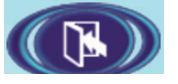

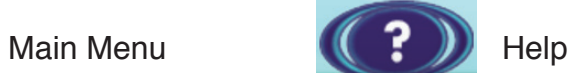

A progress bar shows students the progress they're making through the current lesson:

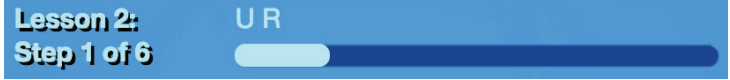

# **Activities**

There are 5 practice activities with each lesson. These activities teach specific keyboarding skills and contain content corresponding to the keys learned in each lesson. Activities can be accessed from the main menu, from the lesson screen, or from another activity screen.

The exceptions are Lesson 21 & 22; activities are not offered, as the purpose of these lessons is to learn five key combinations [CTRL+C], [CTRL+V], [CTRL+S], [CTRL+Z], [CTRL+X] (For Macs, these are CMD) and do not require further activities.

## Big Ideas Activity

This is a timed activity focusing on right hand and left hand coordination. Students need to type the words inside the thought bubbles. All thought bubbles are on the right or left side of the screen, and contain content typed with either the right hand or the left hand, exclusively.

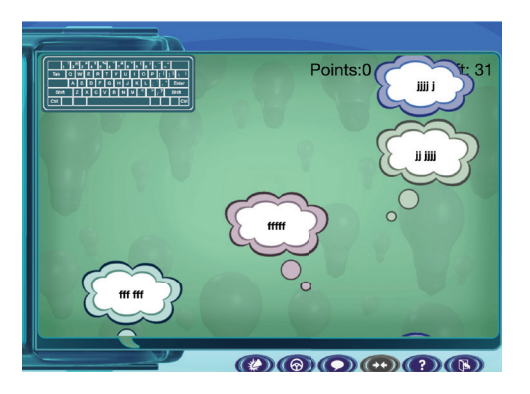

The speed of the thought bubbles is related to the student's WPM goal, so it is always an appropriate challenge. Students get a point for each correctly typed character. Their WPM and accuracy are also recorded.

Time limits may be adjusted by the teacher. Defaults are:

- 30 sec for grades K-2
- 45 sec for grades 3-6
- 60 sec for grades 7-12

## Dig This Activity

This activity focuses on accuracy and typing to a beat to encourage a smooth typing cadence. Students type the text displayed in order to break the ice or stones and reveal what's hidden beneath. The metronome beat for cadence can be turned on or off by the teacher in settings, as well as by the student in the game itself, by clicking on the music note icon. WPM and accuracy are always recorded.

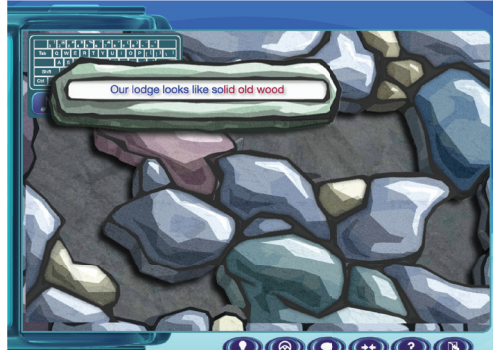

## Drone Control Activity

This is a timed activity focusing on speed as well as accuracy. Students type the displayed text as quickly as possible to command a drone to move through dangerous terrain. They must reach their destination before time runs out.

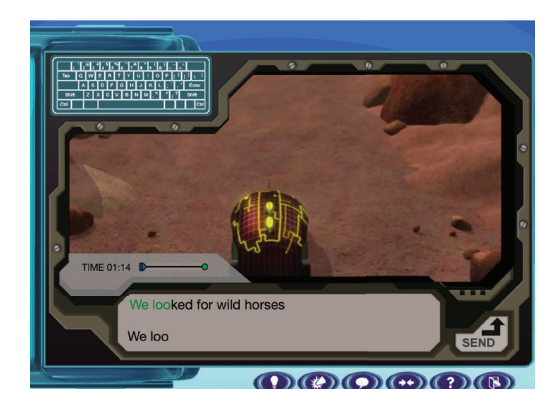

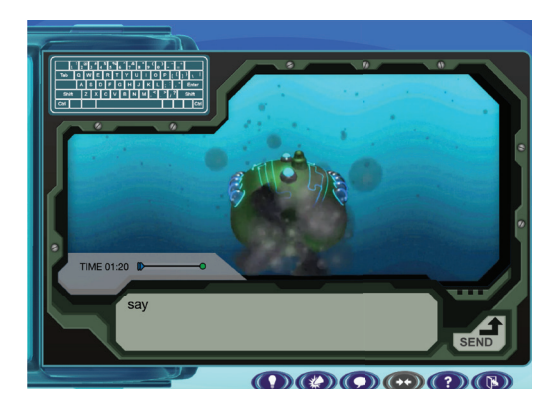

The amount of content provided to the student in this game depends on their individual WPM goal. Students must type fast enough to meet their WPM goal in the time allotted in order to successfully reach their destination. WPM and accuracy are always recorded.

Time limits may be adjusted by the teacher. Defaults are:

- 60 sec for grades K-2
- 75 sec for grades 3-6
- 90 sec for grades 7-12

#### Message Master Activity

This activity provides 3 different tasks, depending on what lesson the student has reached. In lessons 1-7, the student types the text displayed on screen. WPM and accuracy are recorded.

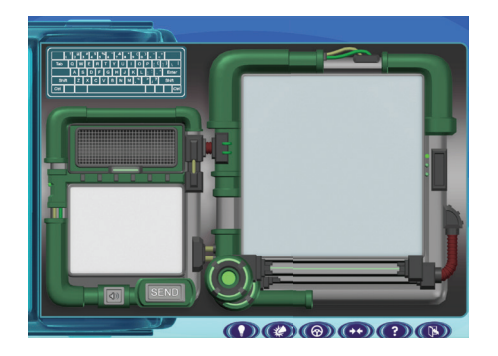

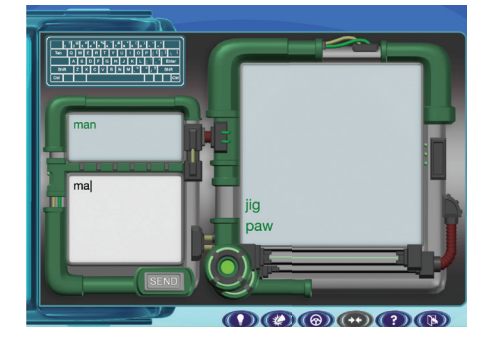

In lessons 8-10, the student hears dictation of what to type. They can click on the speaker button to hear it repeated. All dictation content is grade-appropriate in terms of vocabulary and spelling. Homophones are also avoided. WPM and accuracy are recorded.

In lessons 23-34\*, the student hears a writing prompt and must write a few original sentences in response to the prompt. All prompts are grade-appropriate (see Appendix B). The student can click on the speaker to hear the writing prompt repeated.

\*This activity is not offered for Lesson 21 & 22, as the purpose of these lessons is to learn five key combinations [CTRL+C], [CTRL+V], [CTRL+S], [CTRL+Z], [CTRL+X] (For Macs, these are CMD) and do not require further activities.

Students must write a minimum number of words before they can submit their original writing.

These requirements are:

- • 6 words for grades K-2
- 10 words for grades 3-6
- 20 words for grades 7-12

Students in grades K-2 must complete 1 writing prompt, grades 3-6 must complete 2 prompts, and grades 7-12 must answer 3 writing prompts.

Original writing is not scored for accuracy, but WPM is tracked. Students' writing is available for teachers to view in the reports area.

#### Reconnect Activity

This activity focuses on using the Shift key for capital letters, symbols, and punctuation. Students type the displayed text in order to reconnect important infrastructure, such as electrical cables, water pipes, and air ducts.

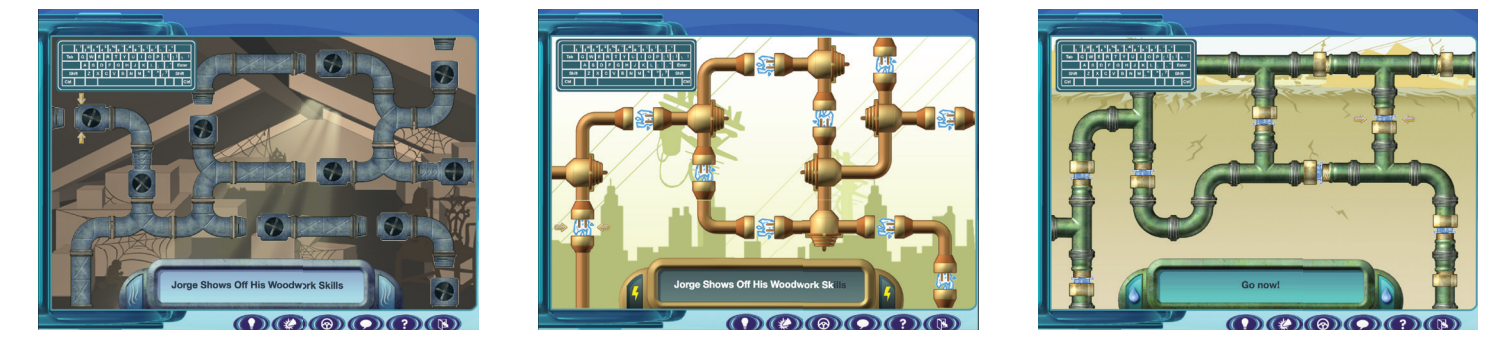

As students type correctly and reconnect the pieces the environment changes: the dry ground gets greener as it is watered, the dark city lights up, and the airless warehouse gets brighter. WPM and accuracy are always recorded.

## Activity Payoffs

All activities have a variety of cross-curricular payoffs. Payoff content is grade-appropriate and covers such topics as: science, language & literature, music, social studies, astronomy, inventions, architecture, and other common knowledge facts.

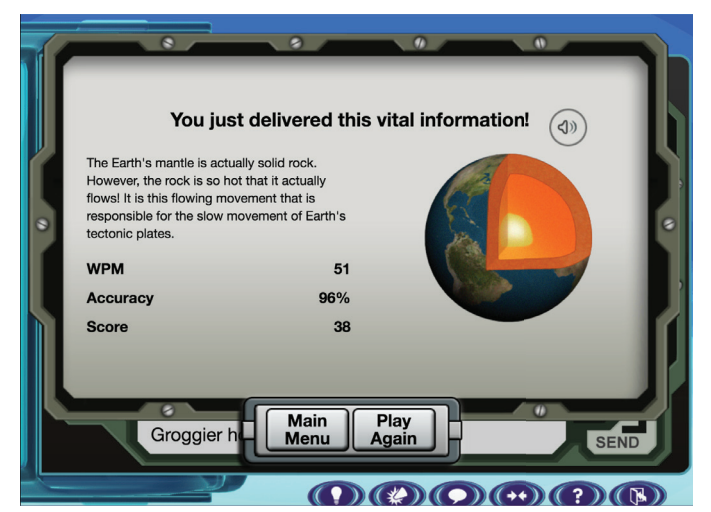

Each activity has a multitude of payoffs, so as students play and replay the activities in each lesson they are sure to get a rich variety of cross-curricular, incidental learning.

## Custom Content

Teachers can add their own customized content into *Type to Learn*. This displays for the student as Custom Content on the main menu.

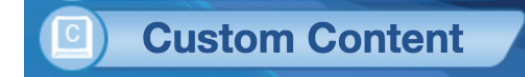

## FInal Challenge

The Final Challenge is a short quiz students must pass in order to progress to the next lesson.

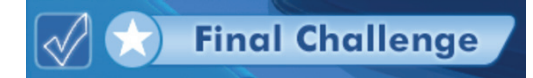

Teachers have the option to allow students to skip directly to the final challenge. This means the student can try the final challenge without completing the lesson itself. If they pass, they can then proceed to the next lesson (after completing any required activities). This is a way to move advanced students ahead quickly, while still based on merit, to a point in the instructional scope where they will be challenged.

#### Goal Minimums

Students must at least meet their goal minimums in order to pass a Lesson, Final Challenge, or Assessment. Goal minimums are automatically set by the program to be -10% of WPM or -7 WPM below the student's goal, whichever is lower, and 85% accuracy. Therefore, if a student's goals are 20 WPM and 90% accuracy, they can still pass by achieving 13 WPM and 85% accuracy. The purpose of these goal minimums is to avoid frustration and prevent students from getting stuck on any given lesson or assessment. Below the goal minimums, remediation is automatically provided and the task must be repeated and passed.

 Note: Think of the actual goal as the A+ students strive for. Goal minimums are like the B grade that is still a passing grade.

## **Certificates**

When the student passes each assessment they receive a certificate congratulating them on their newly earned rank in the society, and displaying their WPM and Accuracy scores.

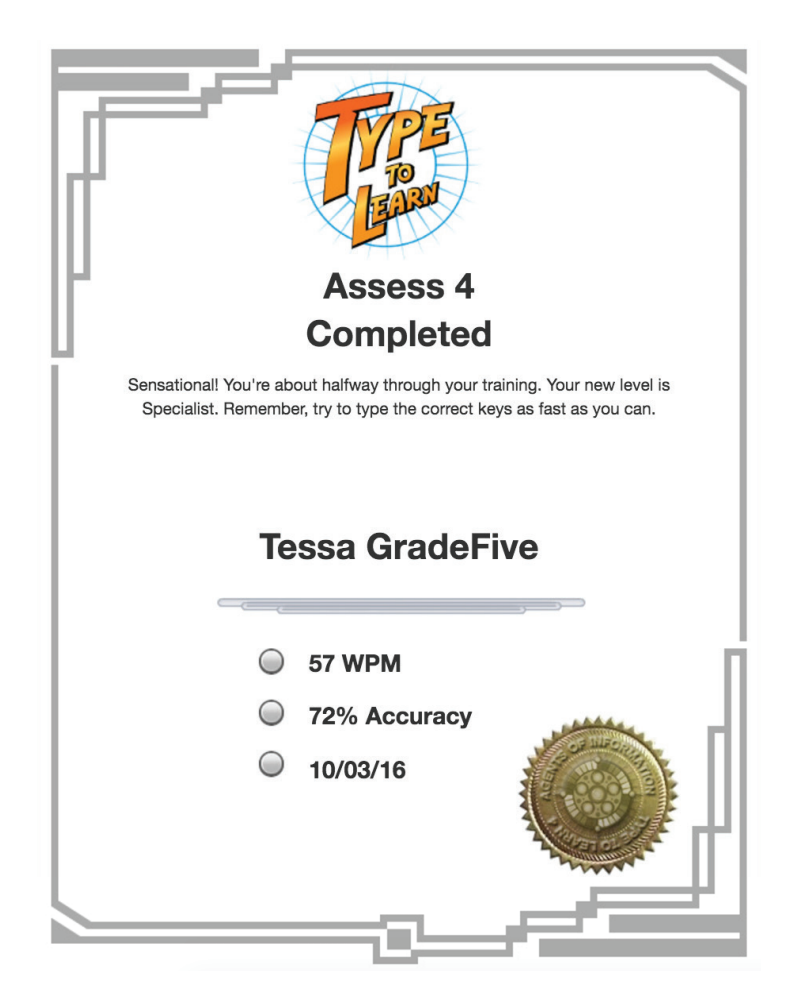

These certificates can be printed directly from the browser window. Students may access their certificates by logging into Type to Learn and clicking Certificates in the Navigation sidebar.

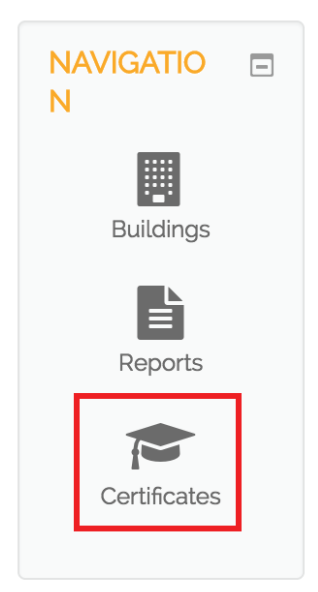

# **Creating & Managing Accounts**

Type to Learn is designed with Default Settings (based on student grade) so that a student can log in immediately and launch their Type to Learn Adventure, but a teacher or administrator is able to modify these User Settings to customize and differentiate each student's experience.

Teachers will not be able to make modifications to TTL Settings unless student and teacher are organized in the same group.

To modify the students Type to Learn Settings you must first select your building. This will display additional options in the Navigation Section.

When in the correct building, click on TTL Settings in the Navigation Section.

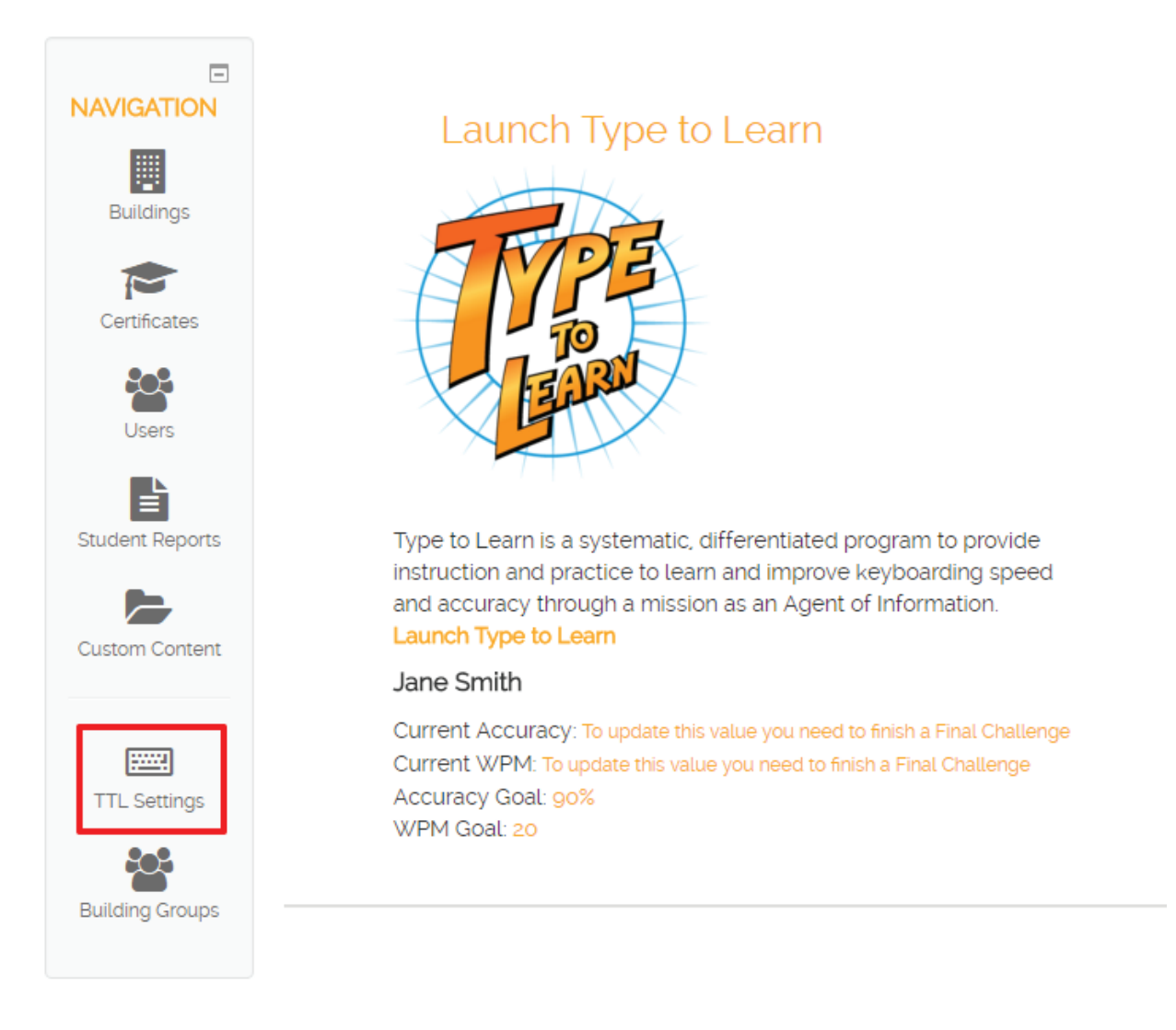

Type to Learn Settings may be modified for an entire Group (Class) or for Individual Users. (The Settings options will not appear until a Group (Class) or User has been selected.)

## **User Management**

Information about each setting can be found by selecting the Help Button next to each setting.

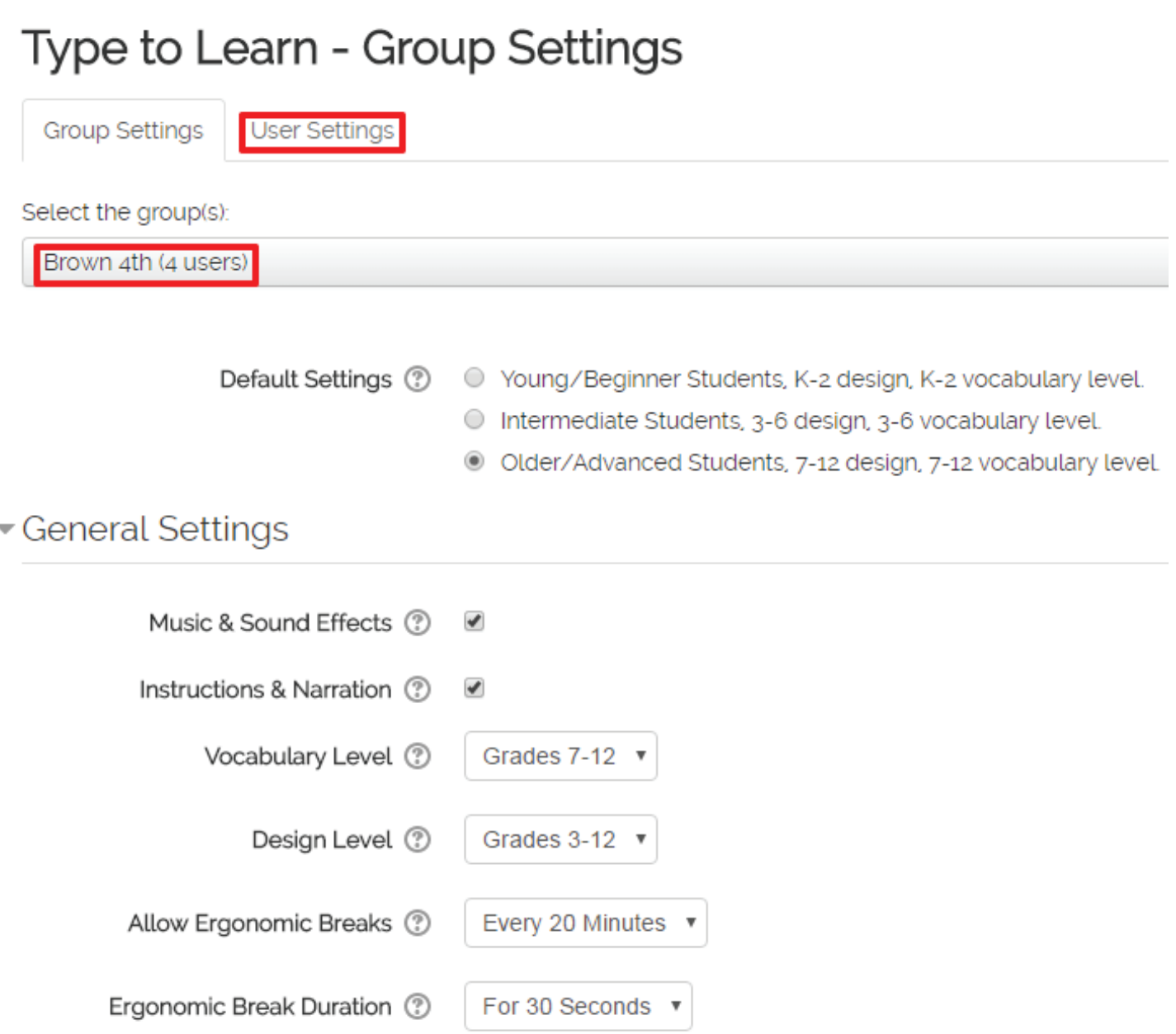

**Quick Tip:** The last setting saved "Group" or "User" will override the settings. For example: if you go back into your group settings and change goals after editing individual user settings; your individual user settings default to group goals.

## **Adding User Accounts**

To add a single user account, you must be logged in as a Teacher or Administrator. Learn how to add a large number of users by reading Importing User Accounts.

From the building page, select **Users** in the Navigation Section.

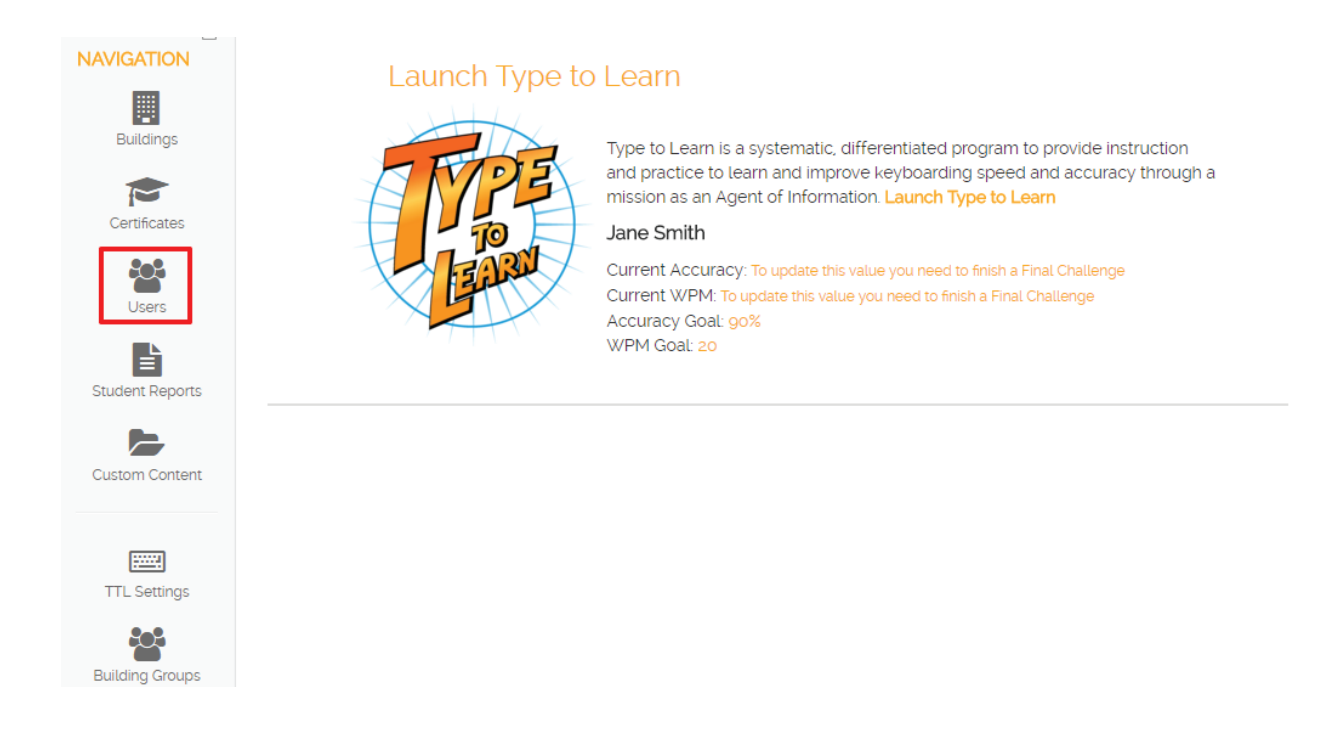

#### Next, select the **Create User** button in the upper right hand corner.

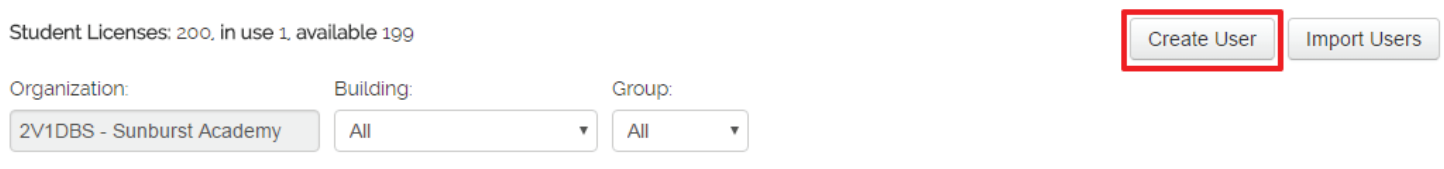

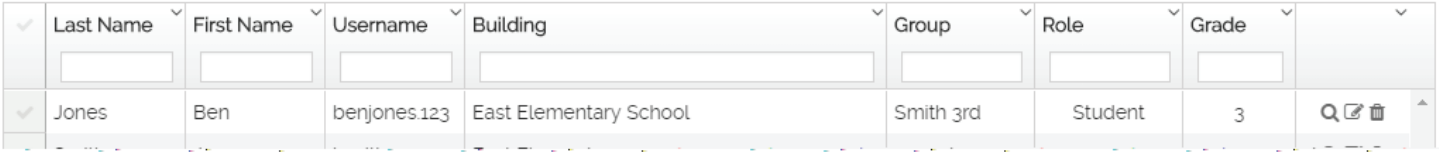

Under Organization/Building Information use the drop downs to select the Building, Building Group (Class), Role, and User Grade.

# **Create User**

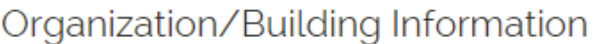

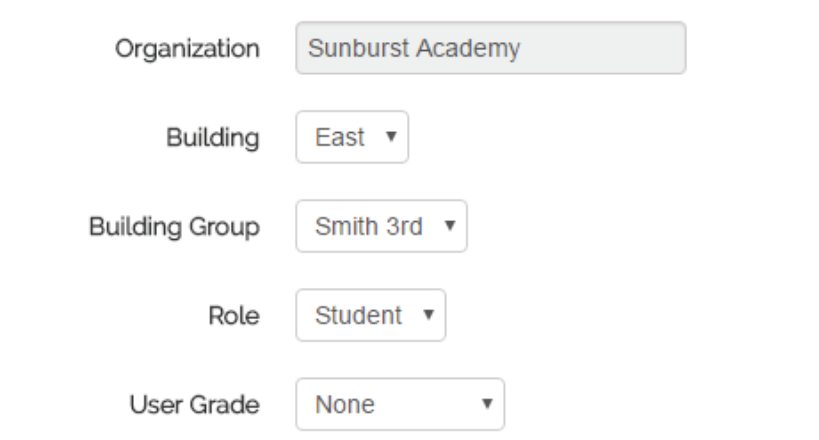

\*\* To assign users to a Building Group (Class), the Building Group (Class) must be created first.

Next, enter the information for the new User and click the Create User button.

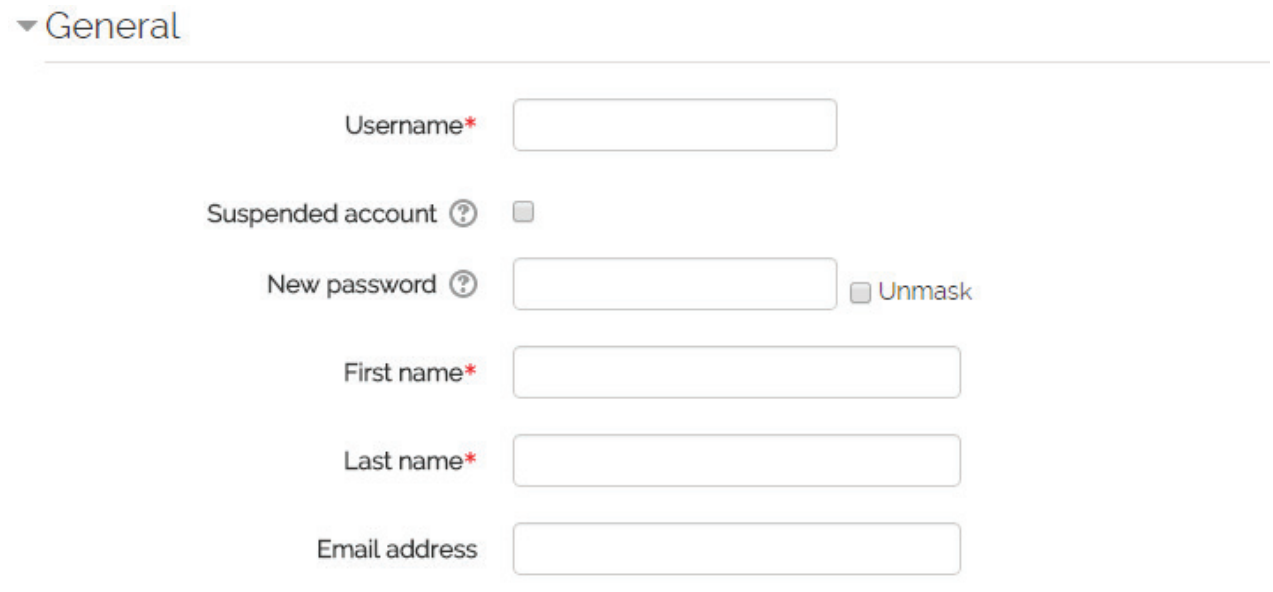

## **Importing User Accounts**

User Accounts may be imported by administrators into Type to Learn. **Users must be imported into buildings on the account.** Users can be imported directly into Groups (Classes) as well.

Select **Users** in the Navigation Section on the left side of the page.

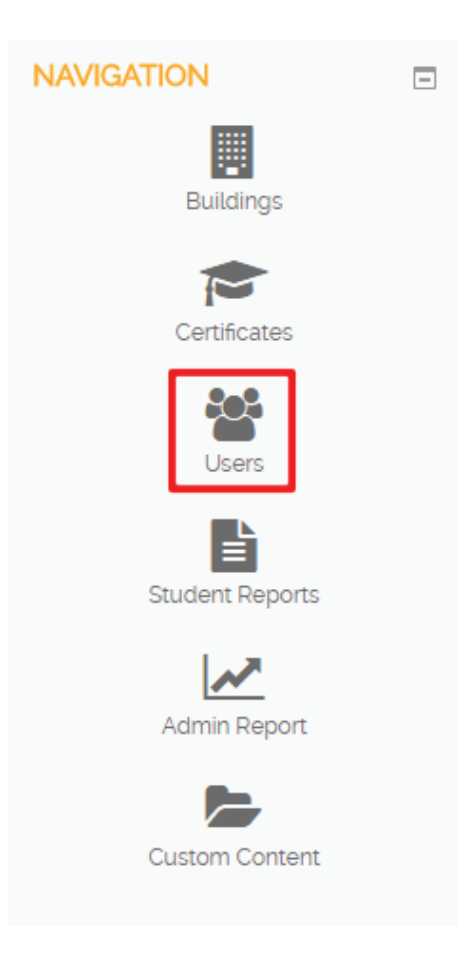

Select **Import Users** in the upper right corner of the page.

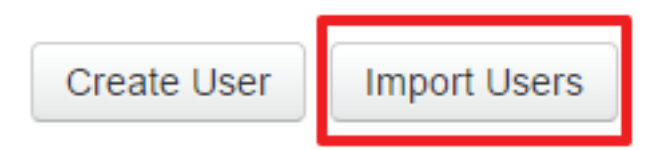

Select **Download CSV template**, information regarding CSV File Specifications can be in Specifications For CSV Import File.

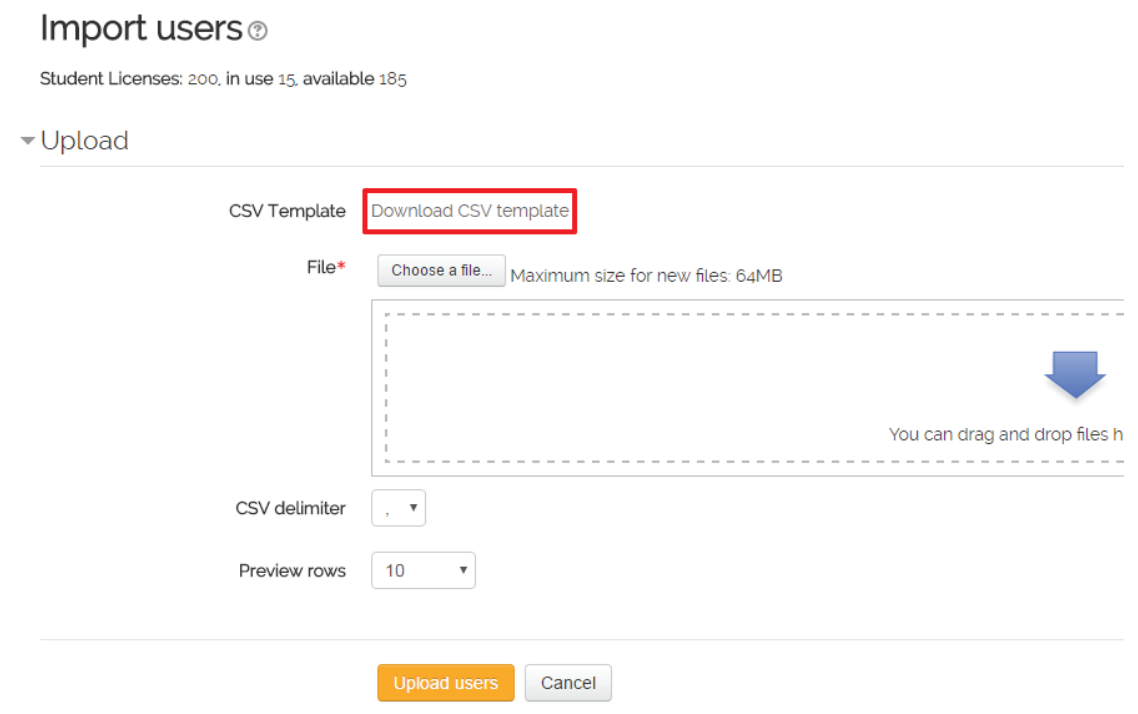

Once your CSV file is complete Select Choose File, Upload this file, then Upload users.

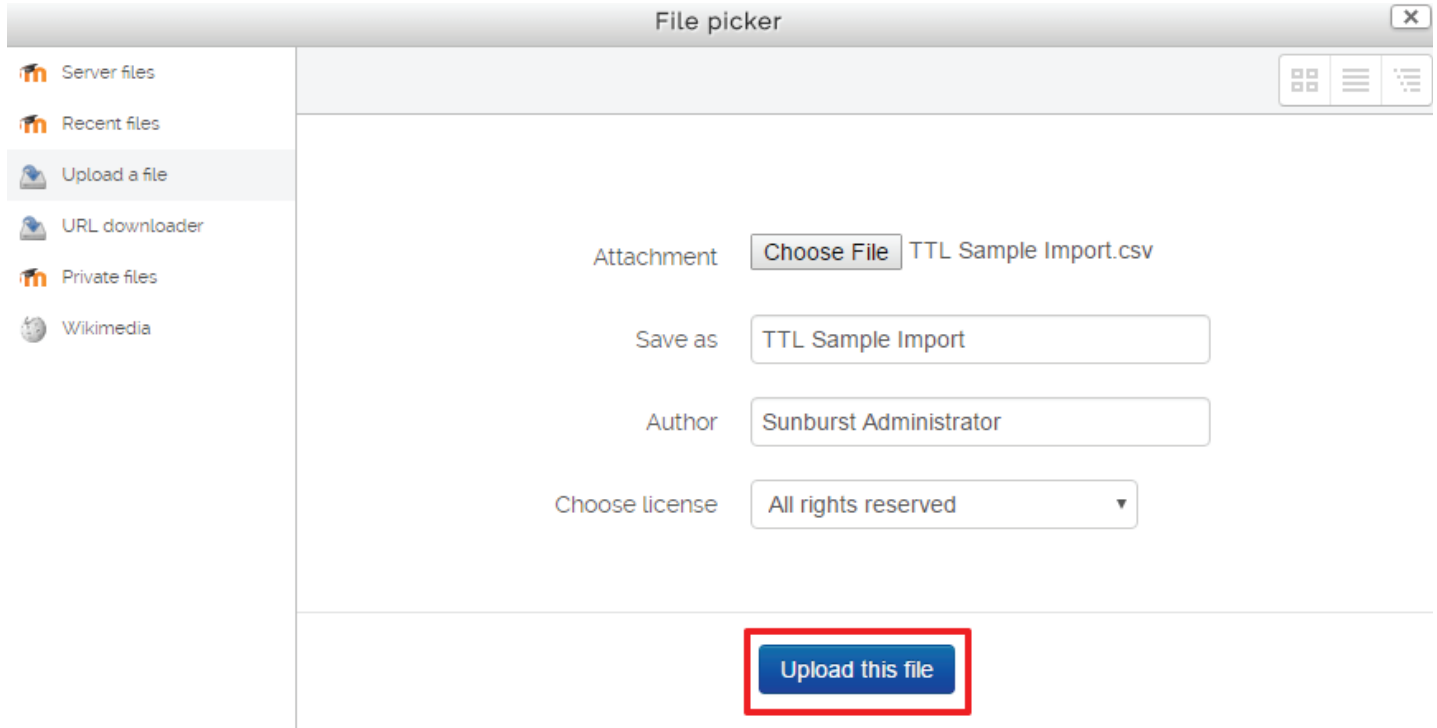

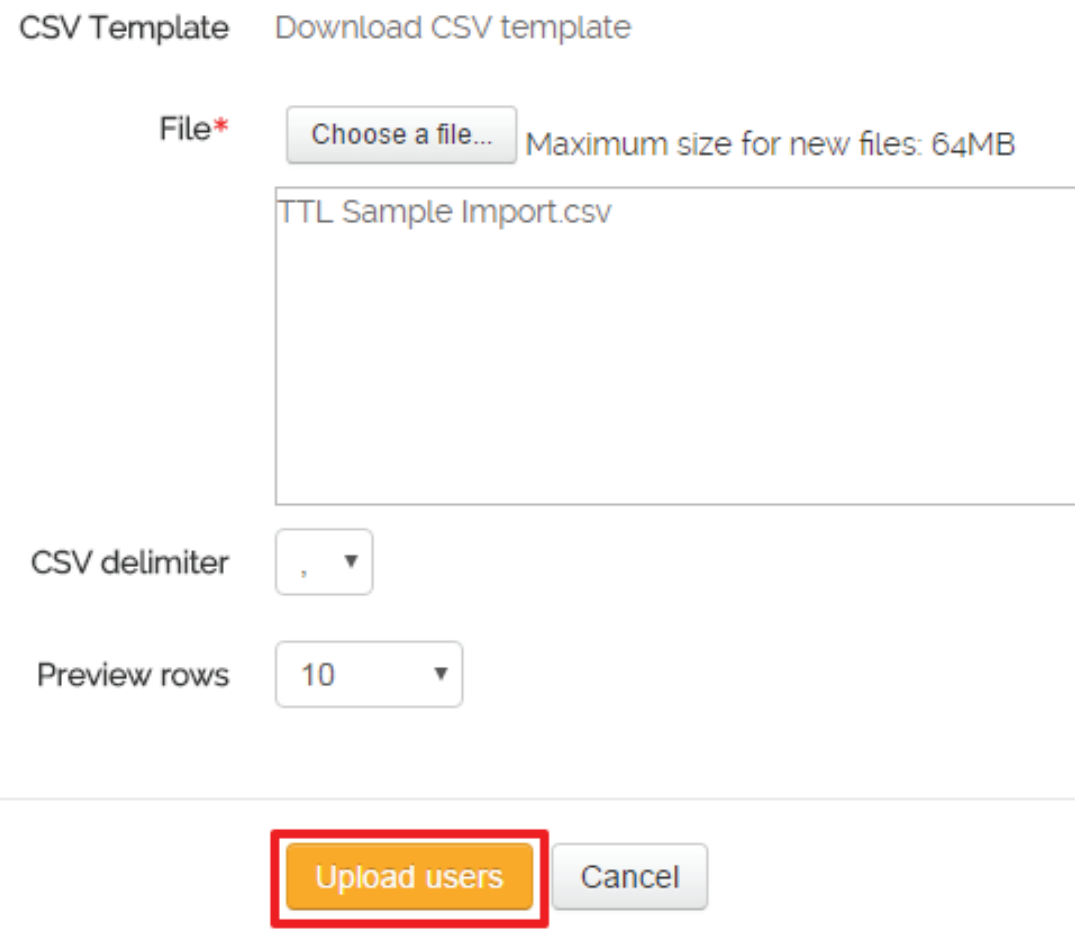

#### You will be asked to preview the users before selecting **Upload users.**

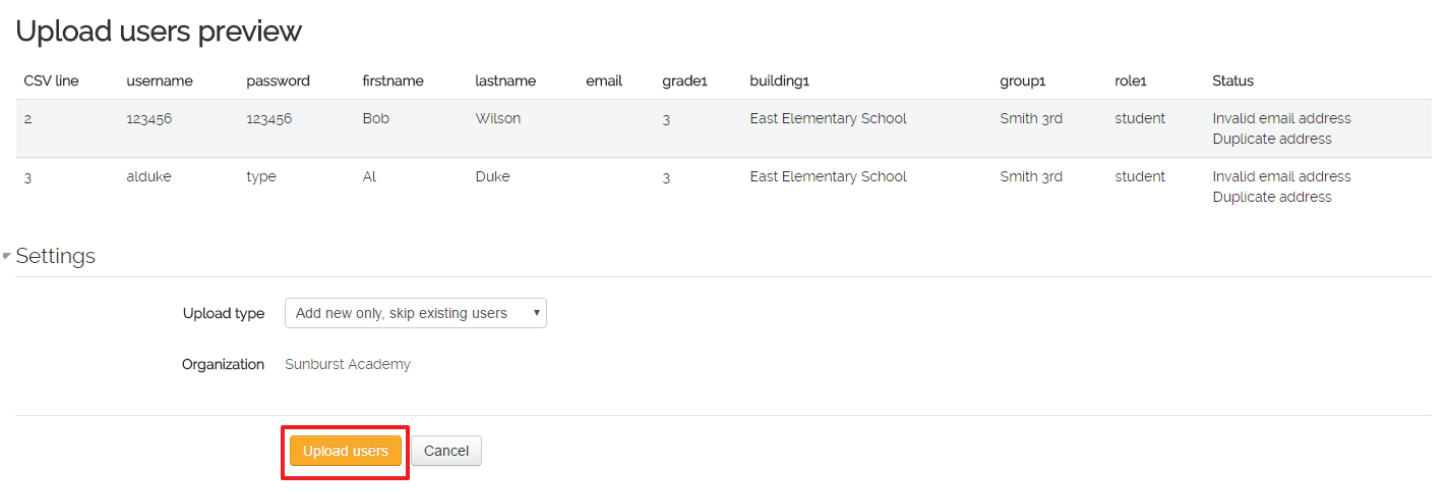

**For a TTL Import Template CSV fi le, visit https://support.sunburst.com/hc/en-us/ articles/218454077-Type-to-Learn-Importing-Accounts**

## **Specifications for CSV Import File**

Import files must be in a CSV format. You can convert an Excel file to CSV by selecting "Save As" and selecting Comma Separated Values (.CSV) as the format. When you close the file you will be given several prompts that you should choose yes to save. You will now be able to import users into Type to Learn.

#### **Fields**

- **1. Username (required)** Unique username with *lowercase* letters, numbers, period (.), or @.
- **2. Password (required)** Case sensitive and must be letters or numbers. Cannot include special characters.
- **3. First Name (required)**
- **4. Last Name (required)**
- **5. Email (optional, recommended for teachers and administrators)**
- **6. Grade (optional)** K,1-12. A students grade level sets the Default Type to Learn Settings and is recommended for students.
- **7. Building (required)** Identifies the building a user is associated.
- **8. Group (optional)** Teachers and students are able to be associated with a group (class) through the import.
- **9. Role (required)** Teacher or Student.

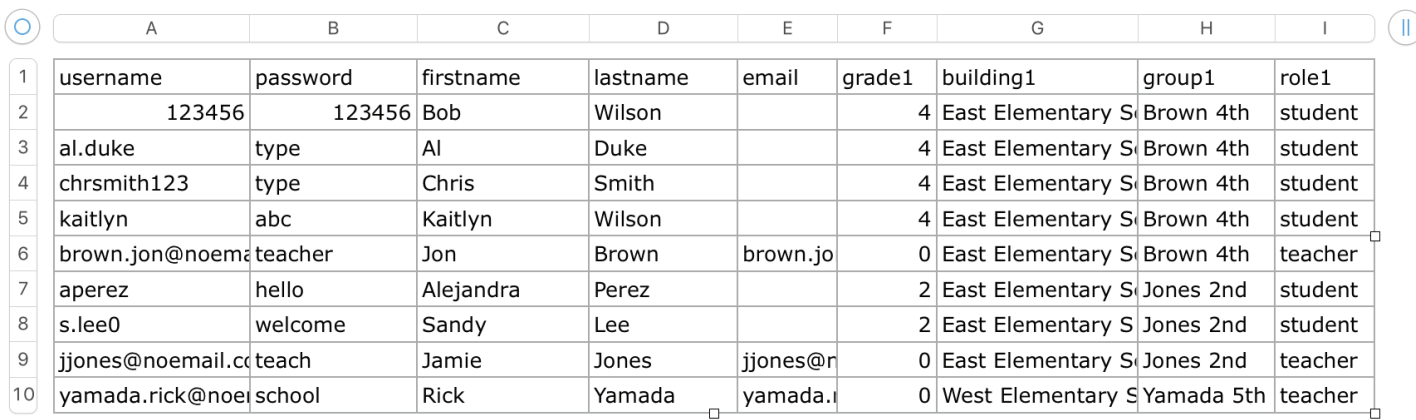

#### Sample:

 $(=)$ 

## **Understanding User Roles**

When creating users, a user role must be assigned to the user.

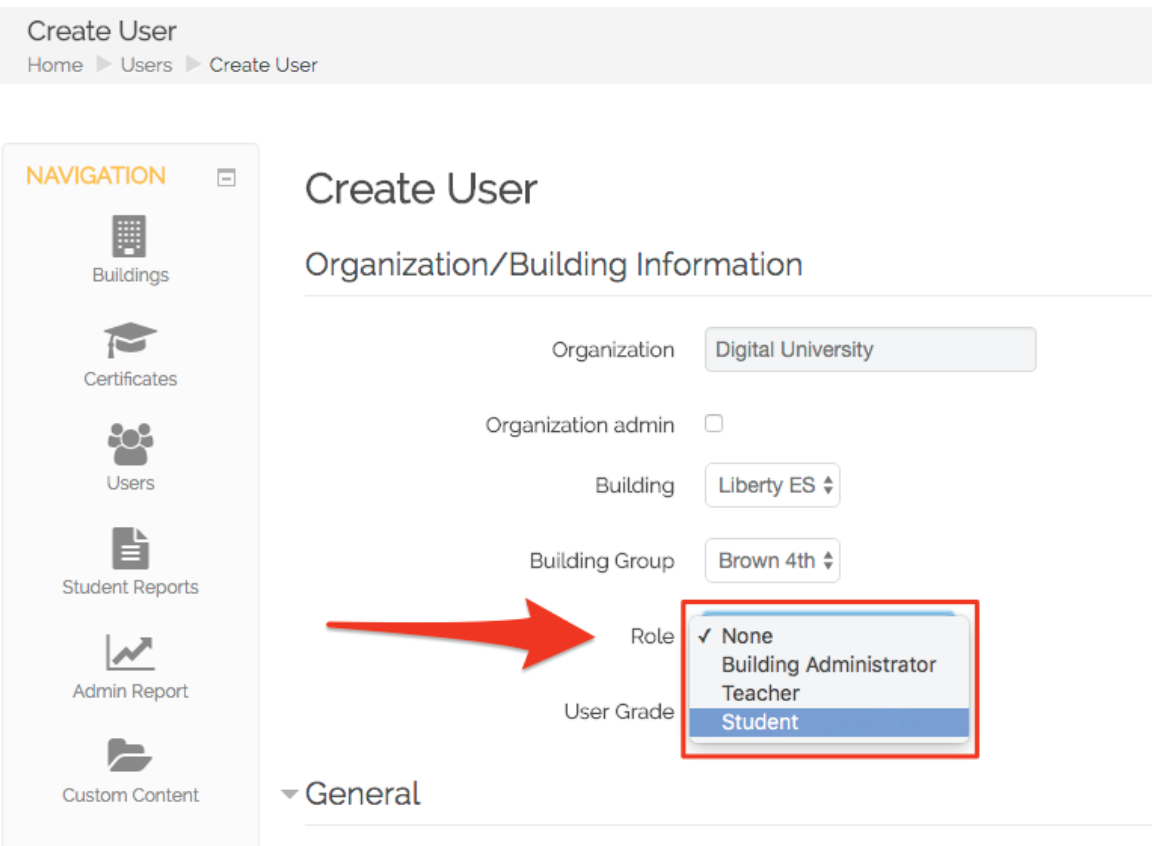

The three user roles are:

- • Building Administrator
- • Teacher
- • Student

**Building Administrator** - This user role has access to all features as well as unlimited visibility in the Building. This also includes the ability to view and create all groups, classes, and users in the building.

**Teacher** - This user role is only able to see and create the groups and classes that are associated with their own account. Any groups and classes that are not associated with this specific account will not be visible under this user role.

**Student** - This user role only has access to the learning games in Type to Learn.

## **Group Management Building Groups**

Type to Learn allows users to be organized into Building Groups (Classes). In addition, users can be:

- placed into Groups (Classes) if the Group has been created,
- associated with Groups (Classes) through the import process, or
- placed into Groups (Classes) in a second step.

Also note that:

- Organizing Teachers and Students into Groups (Classes) allows for ease in Management and Reporting.
- • Teachers are also able to be associated with multiple classes in the Type to Learn program.

#### **To create a building group (class):**

- STEP 1 Click on Buildings, and select the Building you will be creating the Group(s) for.
- STEP 2 Next, select Building Groups in the Navigation Section to your left.

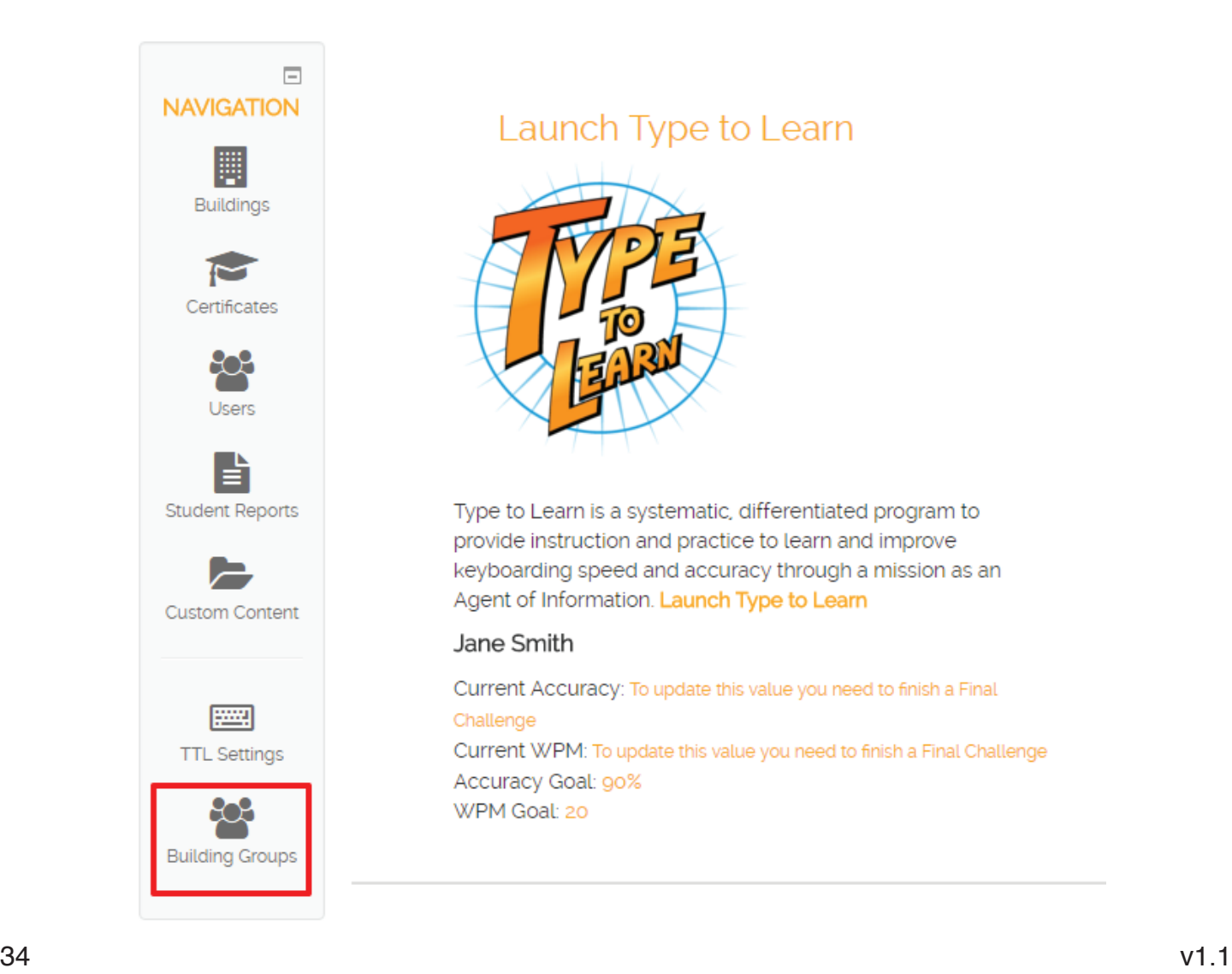

STEP 3 - Now, select Create group and name your group (class) and click Save changes.

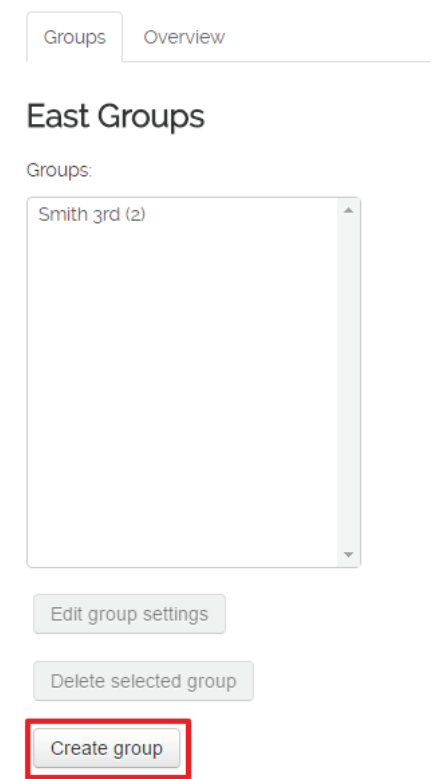

NOTE: User Roles do play a role as to what groups you can create and what groups you have access to.

## **Group Settings**

Type to Learn has the ability to create settings that can be applied to an entire Group.

To be able to apply specific settings to a selected Group, your login must be assigned the Teacher Role.

To access the Group Settings:

- 1. Go to the Navigation Menu on the left
- 2. Click on TTL Settings
- 3. Click on the Group Settings tab
- 4. Select the Group for which you want to create group settings

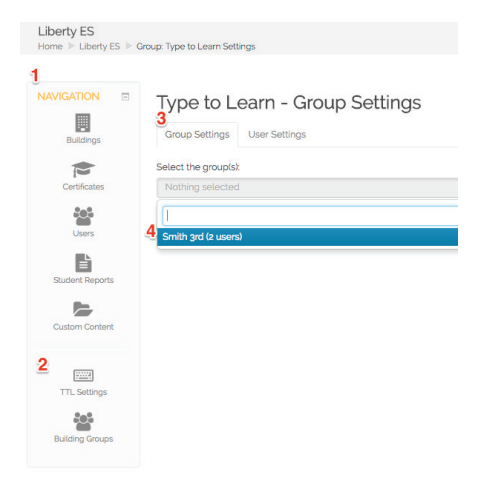

Once the Group has been selected, the options for the Group Settings will appear:

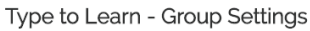

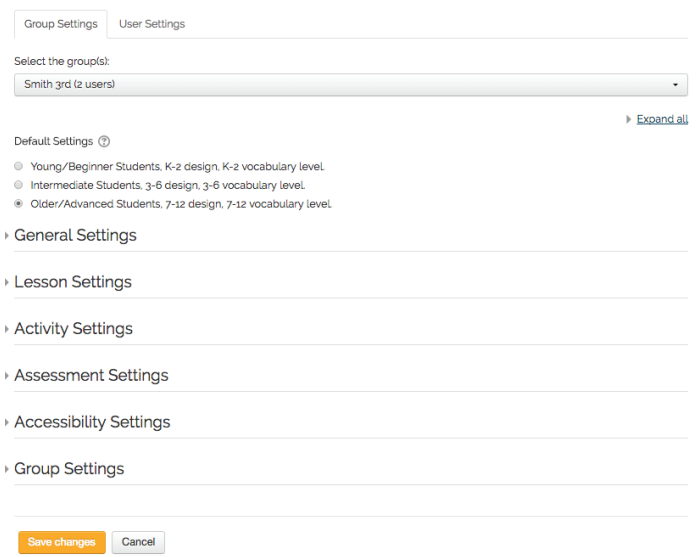

**Quick Tip:** The last setting saved "Group" or "User" will override the settings. For example: if you go back into your group settings and change goals after editing individual user settings; your individual user settings default to group goals.

TIP: The Question Mark icon will provide additional information on that specific setting. Now, let's get more in depth on what each setting offers:

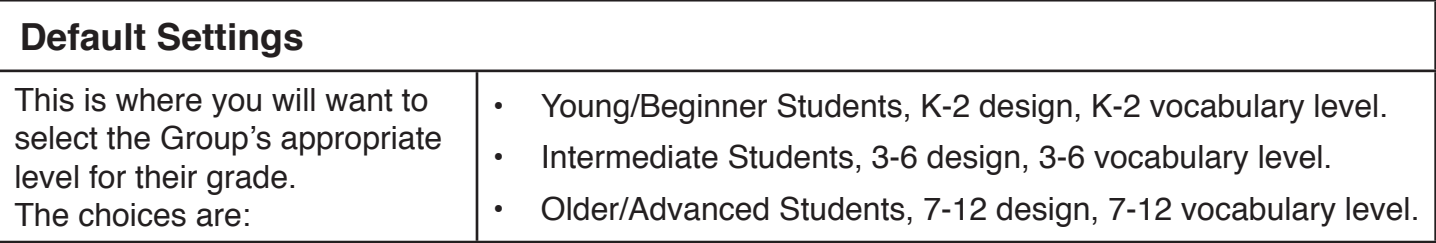

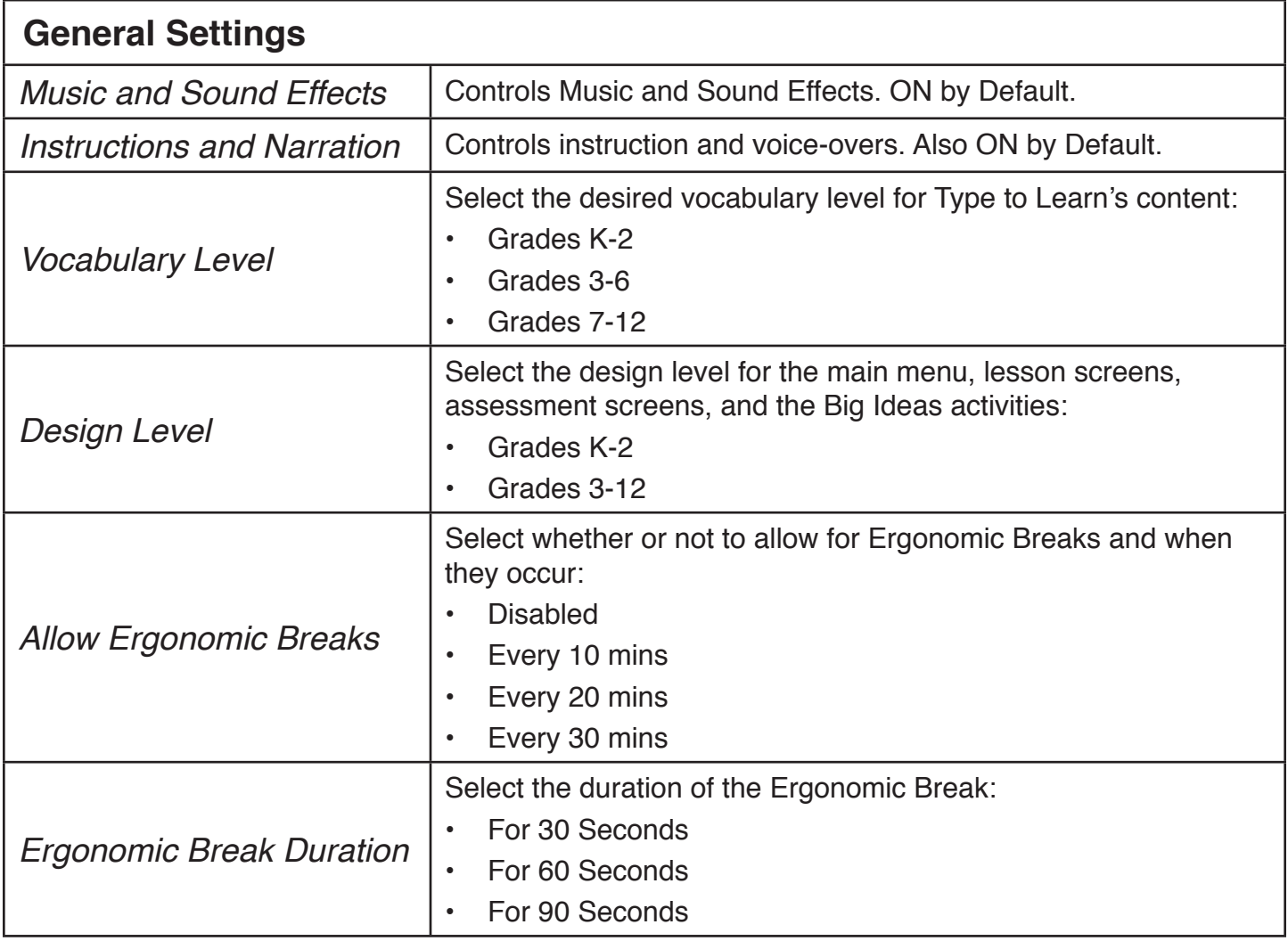

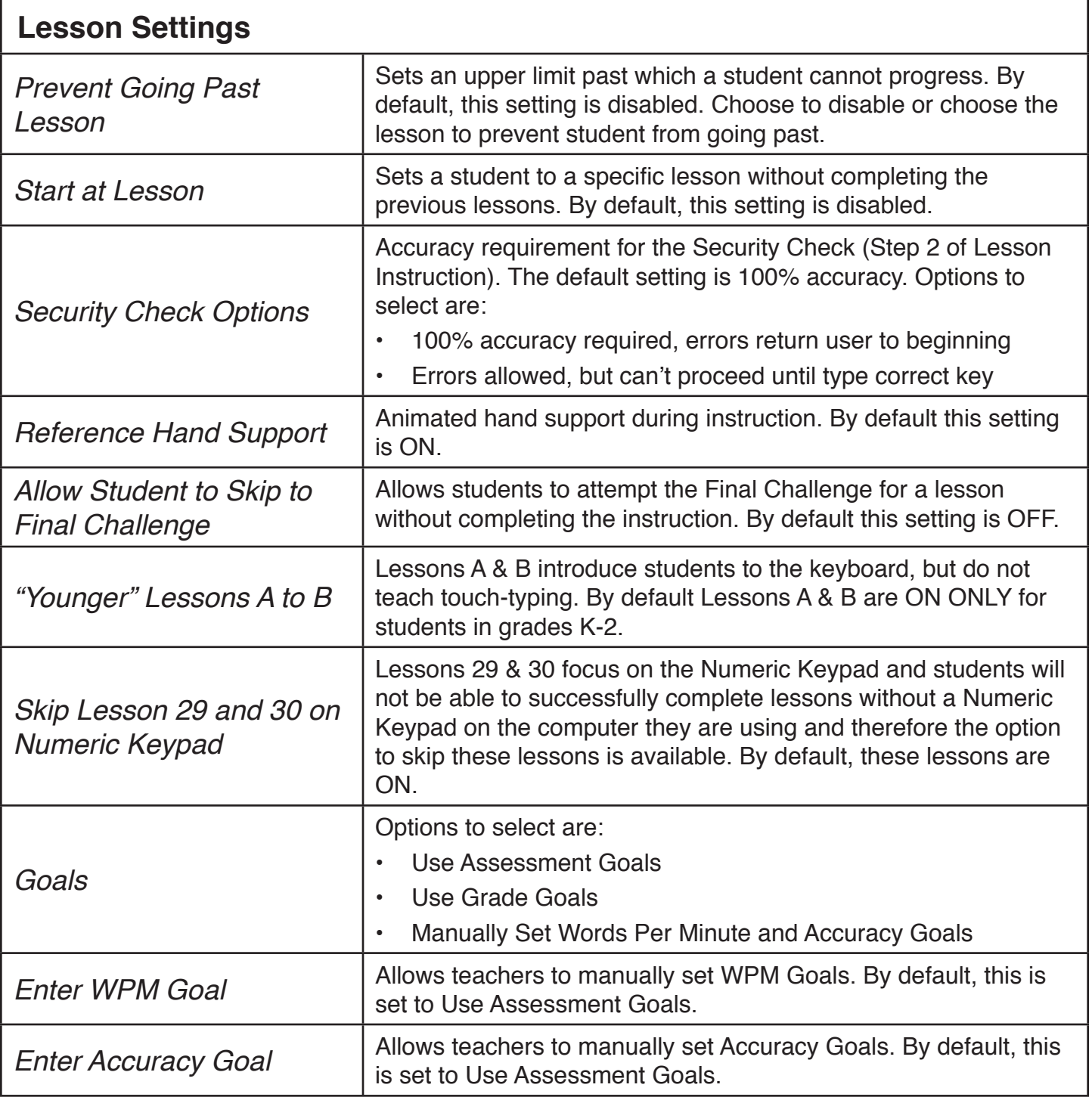

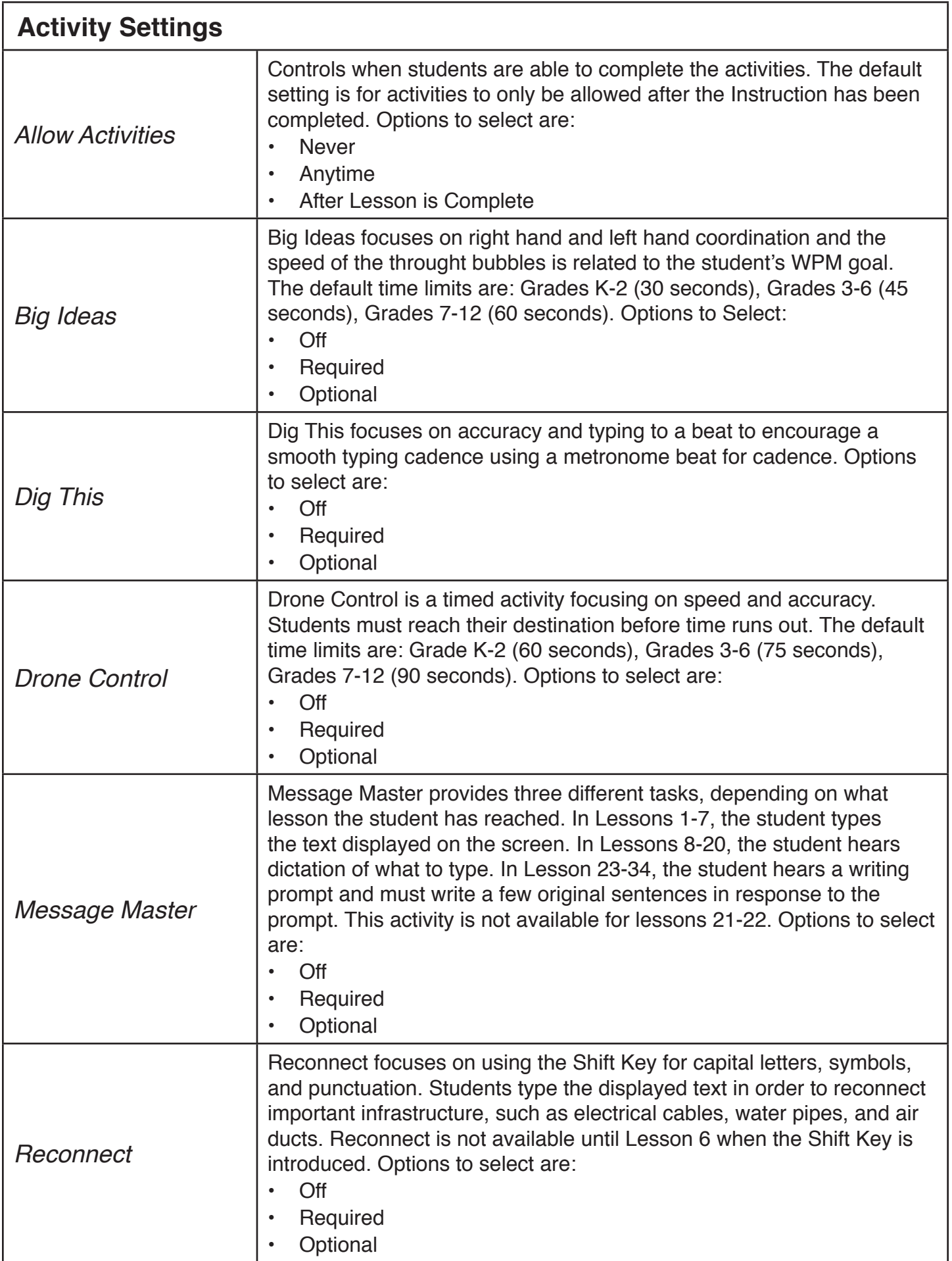

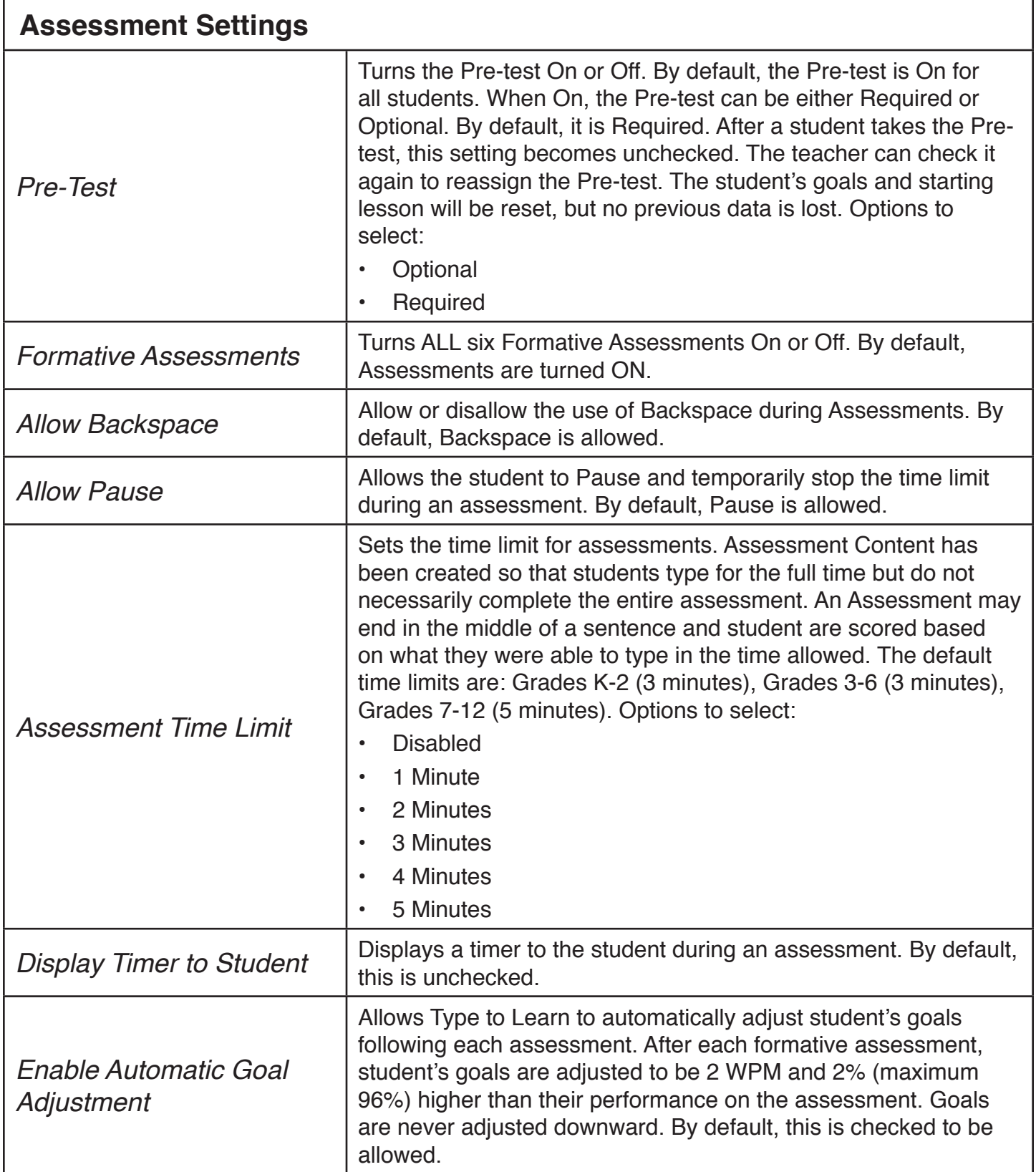

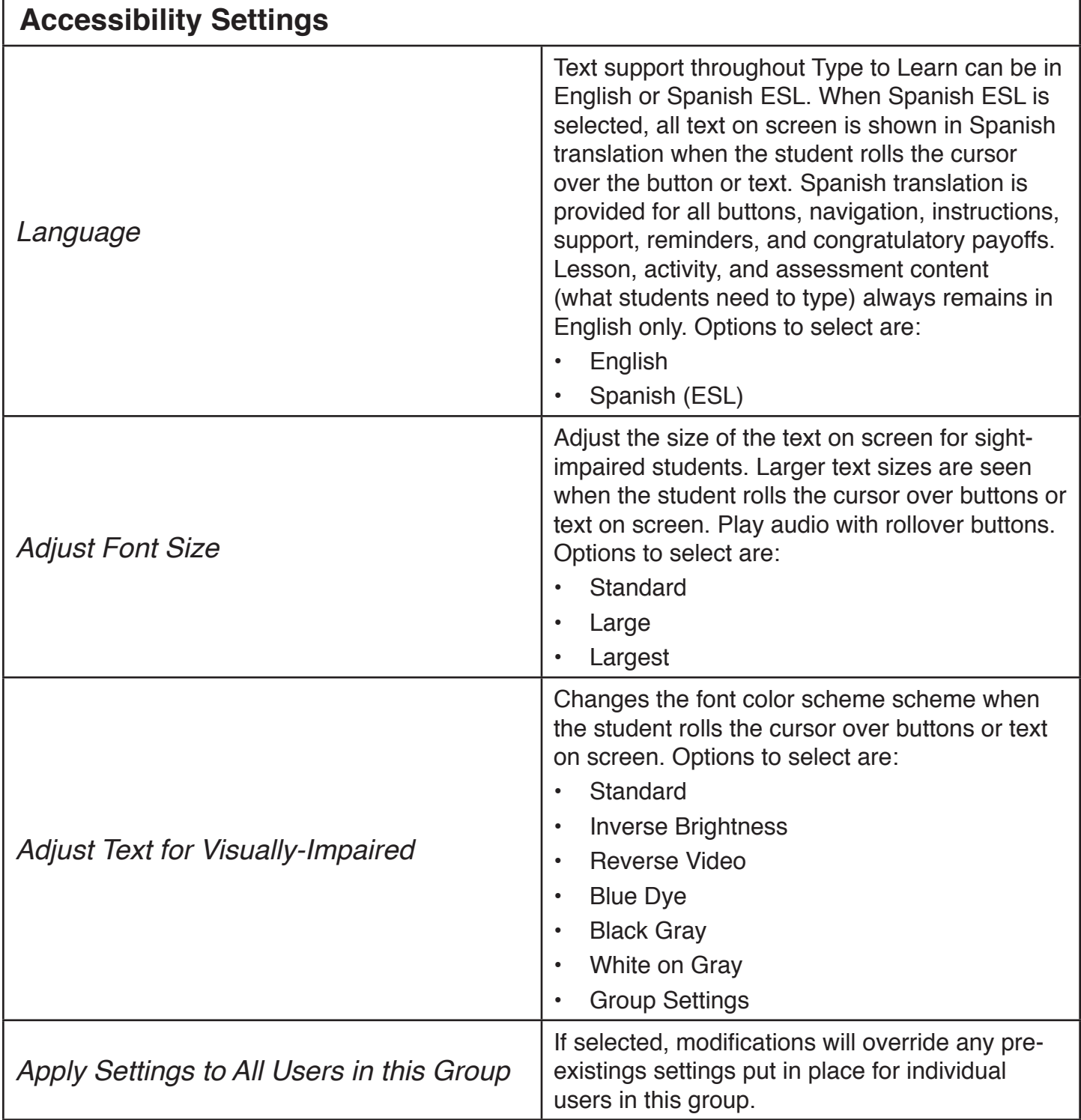

**NOTE: Don't forget to click SAVE or your settings change will not take place.**

п

## **Student Reports**

Teachers and administrators are able to view Student Progress by selecting **Student Reports** in the Navigation Box on the left side, then using the drop-down to select **Status Report** or **Detailed Report**. Administrators are able to view usage data through **Usage Reports.**

Teachers MUST be associated with the same Building Group as students to create Student Reports.

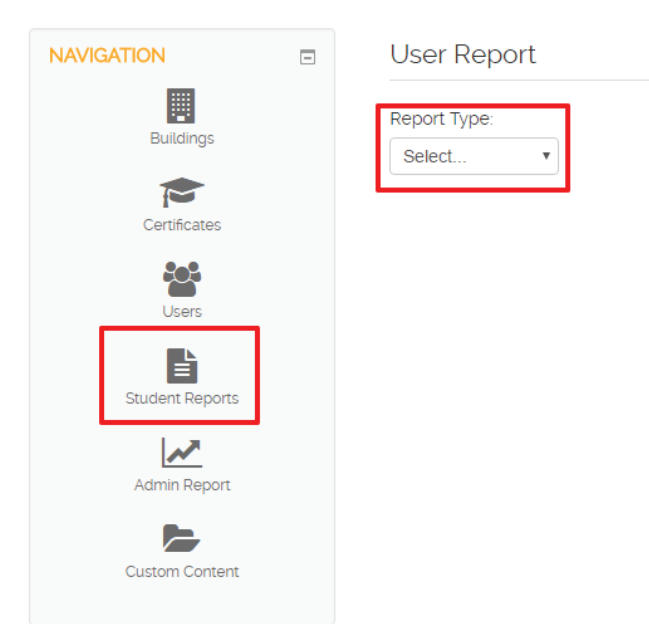

**Status Report:** This report shows student progress through Type to Learn. The scores represent Words Per Minute and Accuracy Scores for the highest score established on the Final Challenge or Assessment. This report also includes Words Per Minute and Accuracy Goals.

Using the filters at the top of the report, select the Building and Group desired.

Status Reports will only be shown for those students who have completed a Final Challenge or Assessment.

#### Select **Generate Report.**

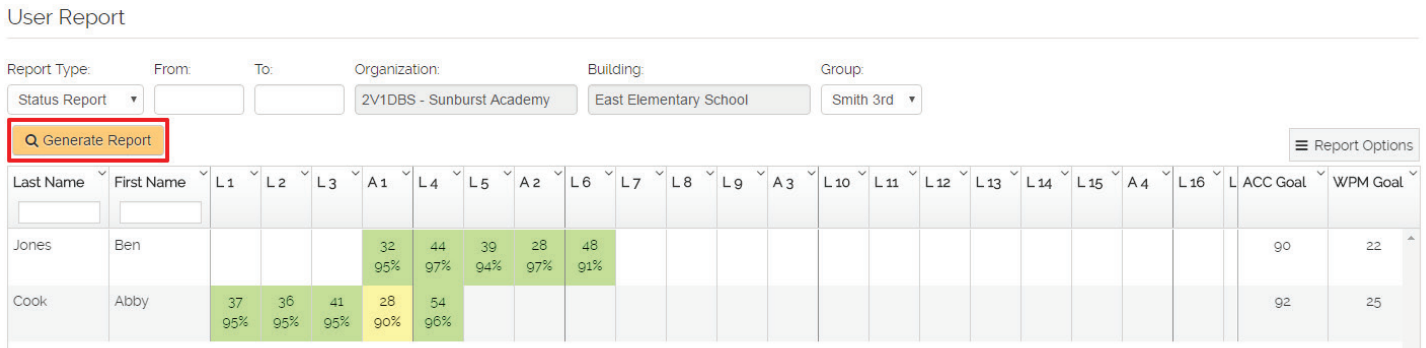

#### **Green Boxes indicate that students have meet both WPM and Accuracy Goals**

#### **Yellow Boxes indicate that students are within 7 WPM and 10% Accuracy Goals**

#### **Red Boxes indicate that students are NOT within 7 WPM and 10% Accuracy Goals**

**Detailed Report:** This report shows detailed information for each Lesson Instruction, Activity, Assessment, Custom Content that a student has completed. This report includes WPM, Accuracy, and Adjusted WPM (found by multiplying the WPM and Accuracy) for each Lesson Instruction, Activity, Assessment, and Custom Content.

Using the filters at the top of the report, select the Building and Group desired.

Detailed Reports will only be shown for those students who have completed a Lesson/Activity/Final Challenge/Assessment in the given time frame.

The default time covers the past 30 days, but can be modified based on needs.

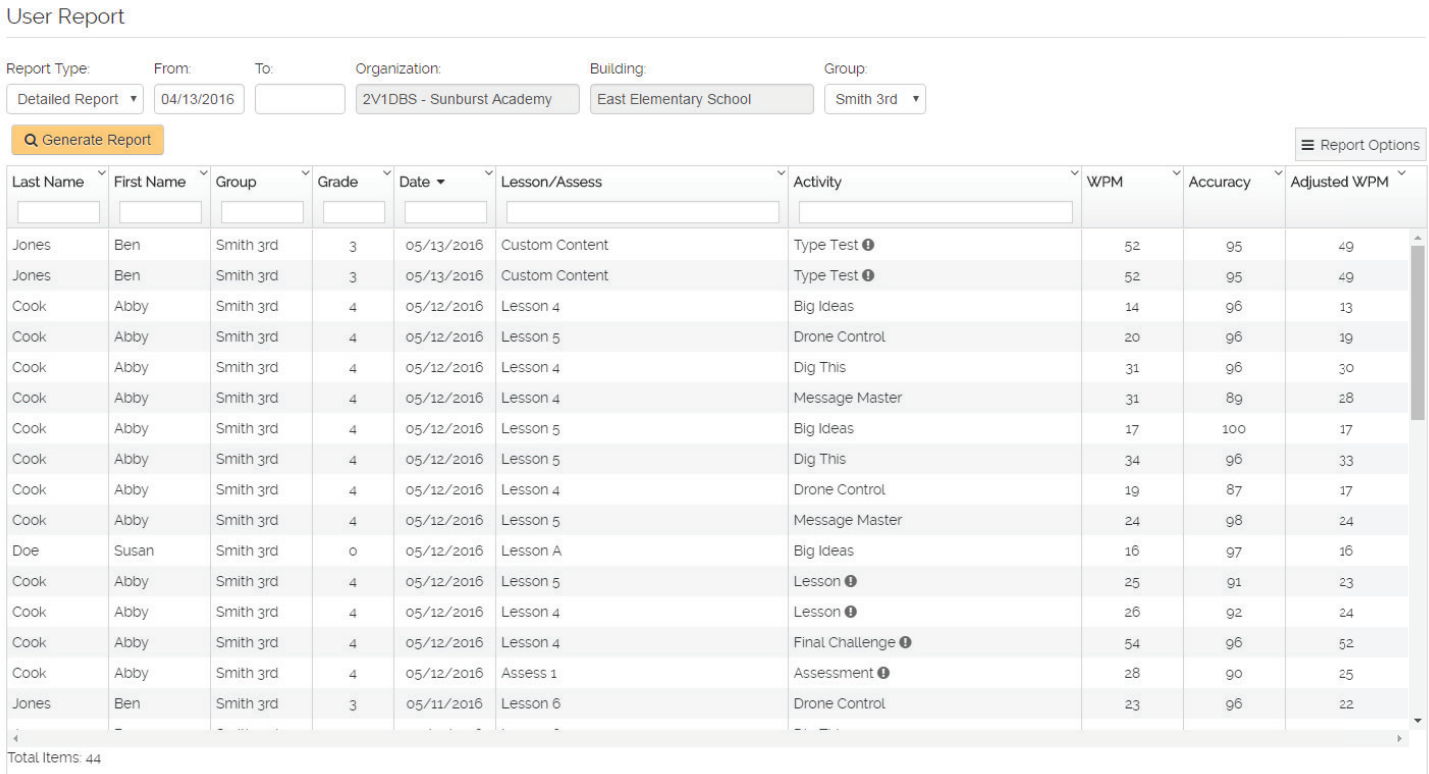

Filters: Report data is able to be filtered and ordered by the following information.

Last Name

First Name

Group

Grade

Date

Lesson/Assessment

Activity

**Print or Export Reports:** To Print or Export Student Reports select Report Options in the Upper Left Corner. Reports are exported as a CSV file.

## **Usage Reports**

Administrators are able to view Type to Learn Usage Reports by selecting Admin Reports in the Navigation Section on the left side. Administrators and Teachers are also able to see student progress through Student Reports.

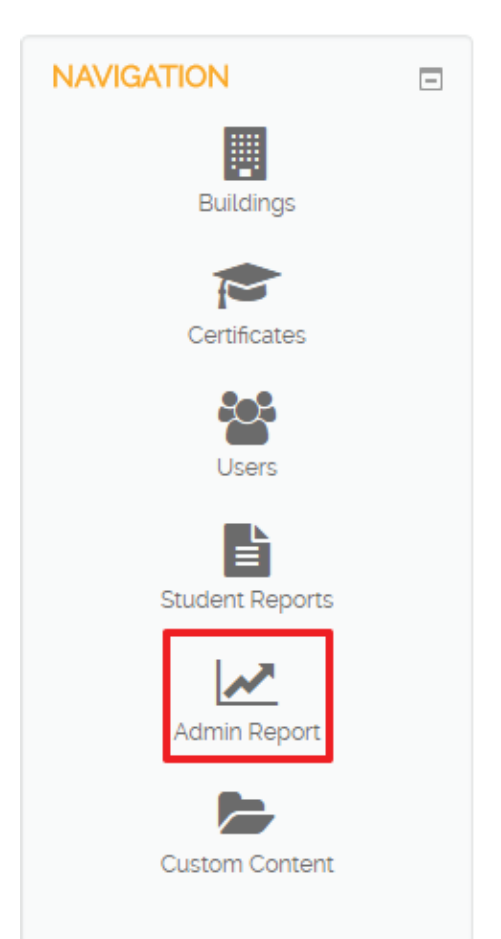

**Admin Report:** This report shows the the Total Students in a Group (or Building), the Number of Active Students (students who have completed at least one lesson or activity in Type to Learn during the selected time period), Total Time by all Students (in hours), Average WPM (Final Challenges Only), and Average Accuracy (Final Challenges Only).

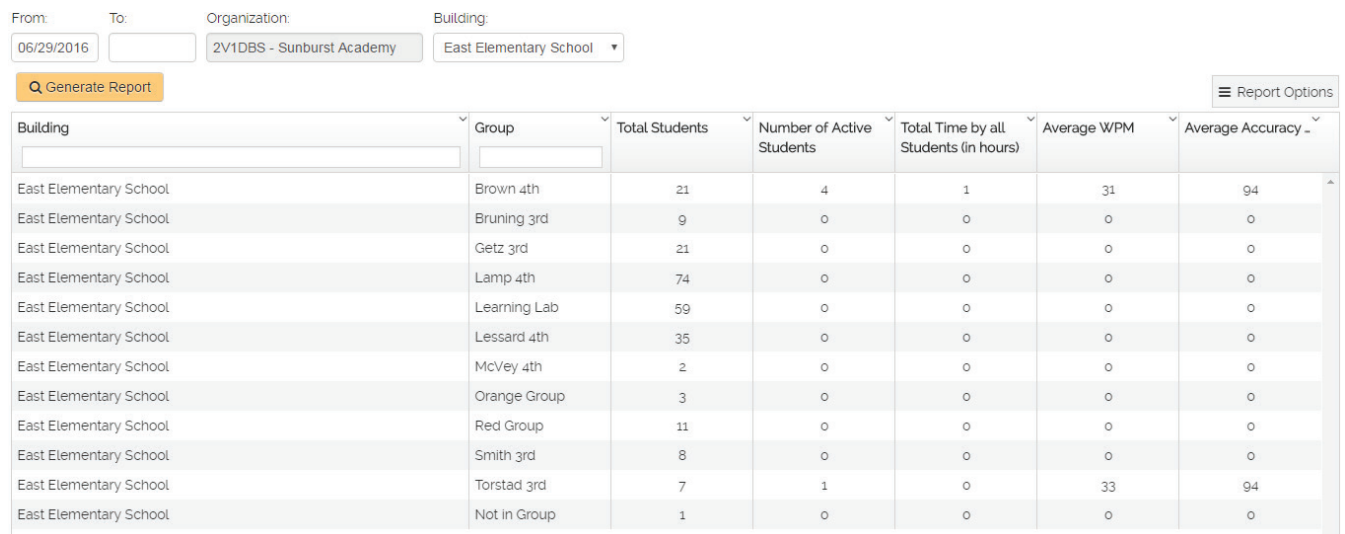

**Print or Export Reports:** To Print or Export Admin Reports select Report Options in the Upper Left Corner. Reports are exported as a CSV file.

#### **Narrative Report**

Select Certificates from the navigation bar in any Admin or Teacher account.

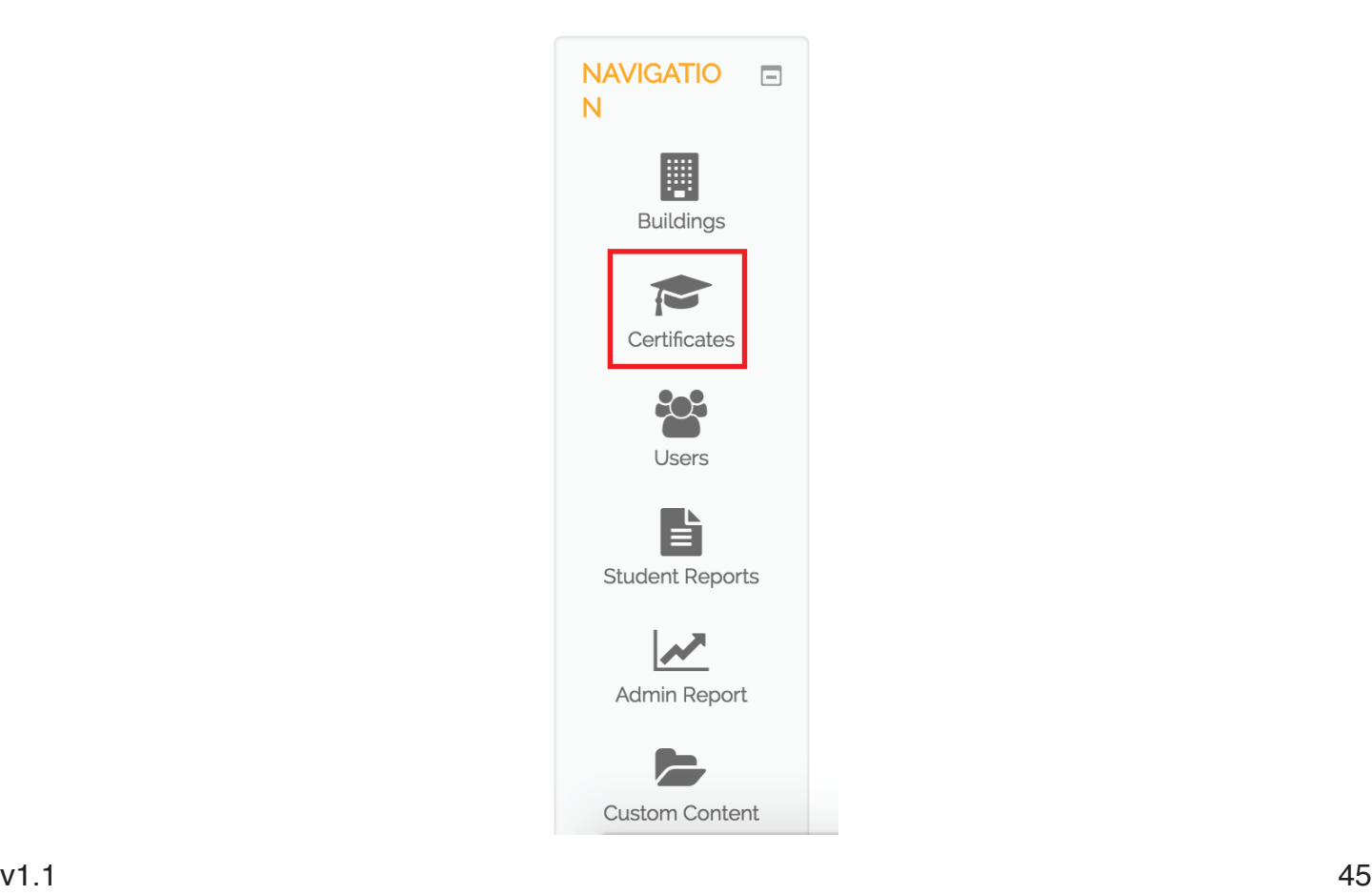

Select your Building and desired Group from the drop down boxes. Click Create Certificates.

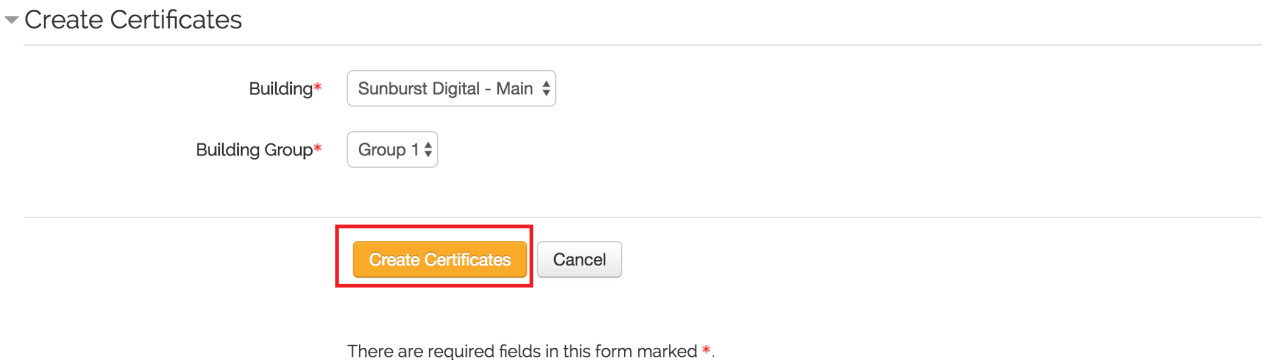

You will be prompted to save a .zip folder to your computer. This folder contains narrative report PDFs for every student in the Group.

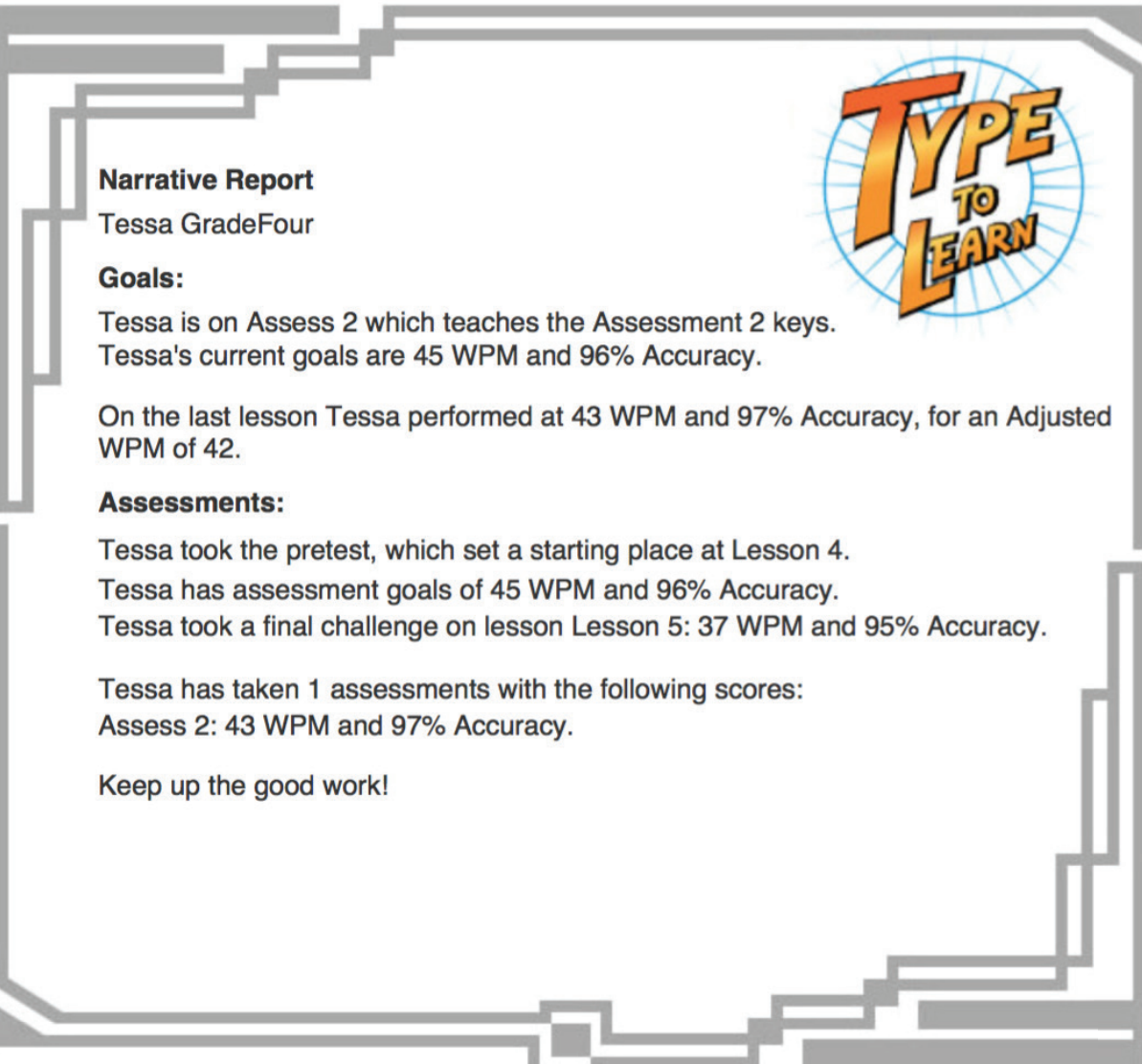

## **Adding Custom Content**

Click **Custom Content** from the Navigation sidebar.

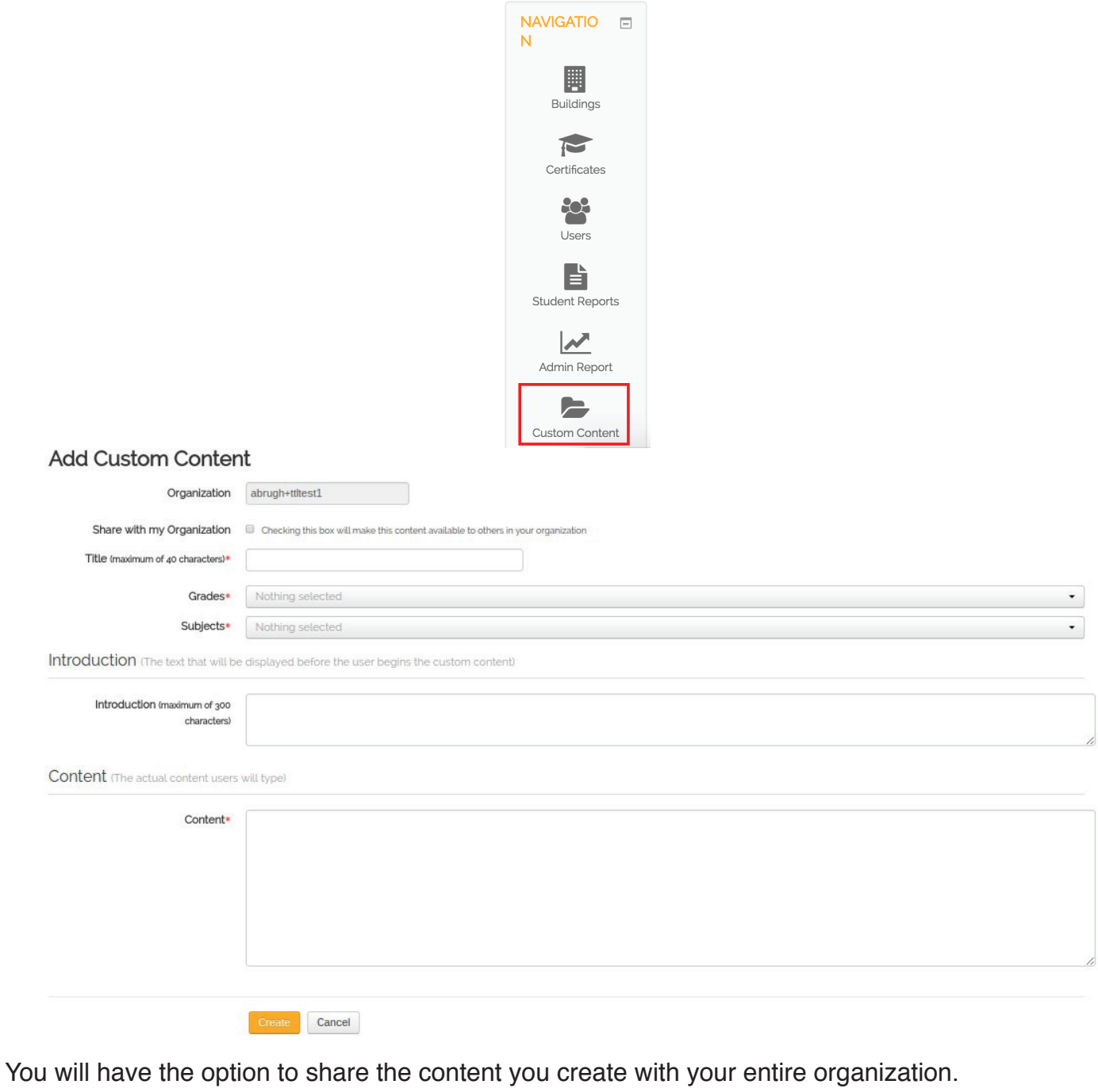

Organization abrugh+ttltest1 Share with my Organization Checking this box will make this content available to others in your organization You will be able to name and assign a grade and subject to the content created, allowing for further customization and grade specific learning.

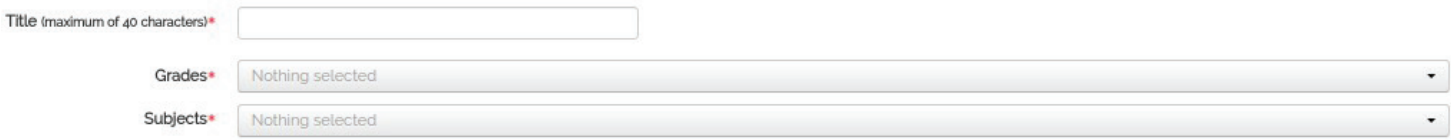

A brief introduction will allow you to give instructions or describe the purpose of the content for your students.

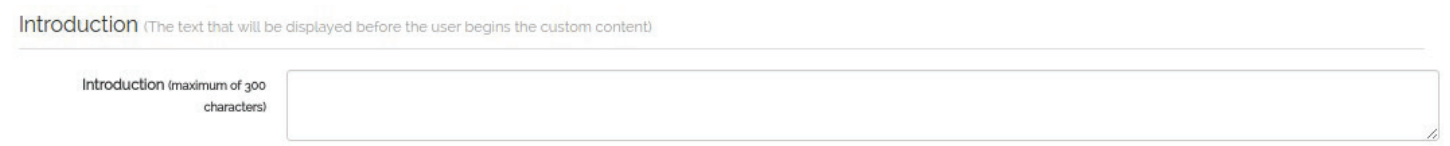

You will enter the actual content your students will type in this section.

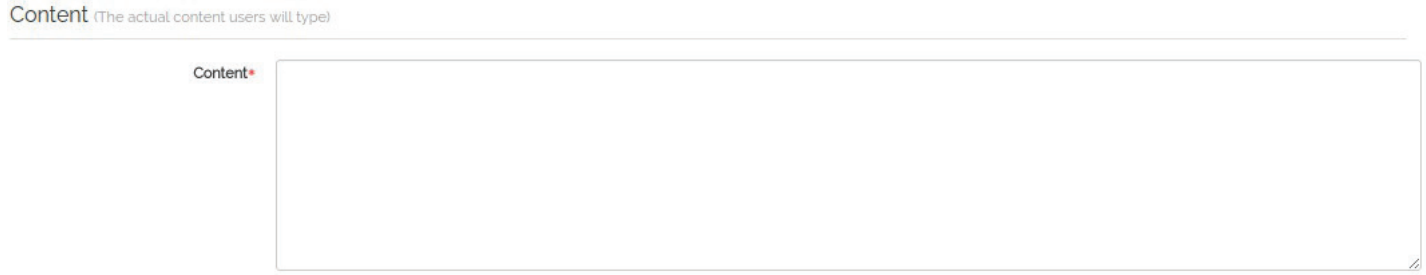

Create your content.

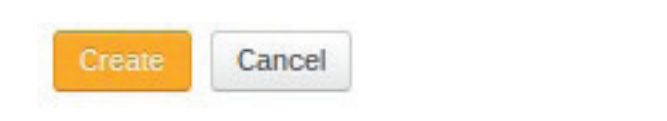

There are required fields in this form marked \*.

## **Assigning Custom Content**

Click **Custom Content** from the Navigation sidebar.

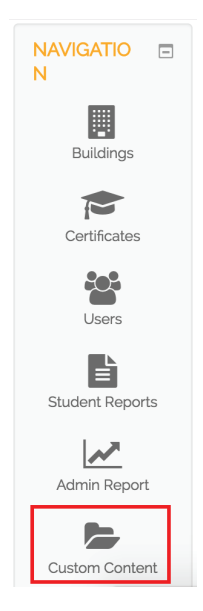

#### Click the **Assign Custom Content** tab.

**Custom Content Library** Assign Custom Content

Type to Learn - Custom Content Library

Create new Content

Select the Group(s) and Student(s) to which you want to assign custom content.

#### Add new Assignments

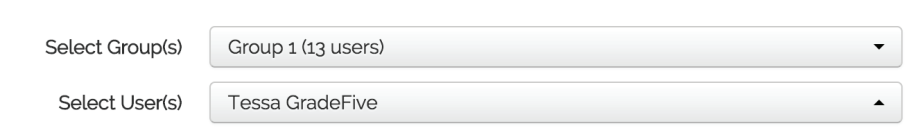

Check the box next to each lesson you wish to assign and click **Assign**.

#### Select Custom Content  $\frac{4}{7}$  entries Show 10 Search: Selected  $\downarrow \frac{1}{n}$  Title  $\downarrow$ î Organization If Owner  $\| \text{ and }$  Grade(s)  $\downarrow \uparrow$ Subject(s) It Introduction  $\downarrow \uparrow$ Content  $\downarrow$ î  $\overline{\mathbf{v}}$ Testing Sunburst Digital Tessa Feddeler 5 Keyboarding - Home Row Preview Preview  $\Box$ Testing Math Sunburst Digital Tessa Teacher Preview Preview 5 Showing 1 to 2 of 2 entries Previous Next Assign Cancel  $v1.1$  and  $49$

## **Need Help?**

If you are having trouble setting up or managing TTL accounts, contact Sunburst Support.

## **Customer Service:**

(800) 321-7511 / service@sunburst.com or visit our Website: http://typetolearn.sunburst.com

## **Technical Support:**

(800) 321-7511 / support@sunburst.com or visit our Support Website: http://support.sunburst.com/

# **Keyboarding Rubrics**

The following sample rubric assesses students' keyboarding technique:

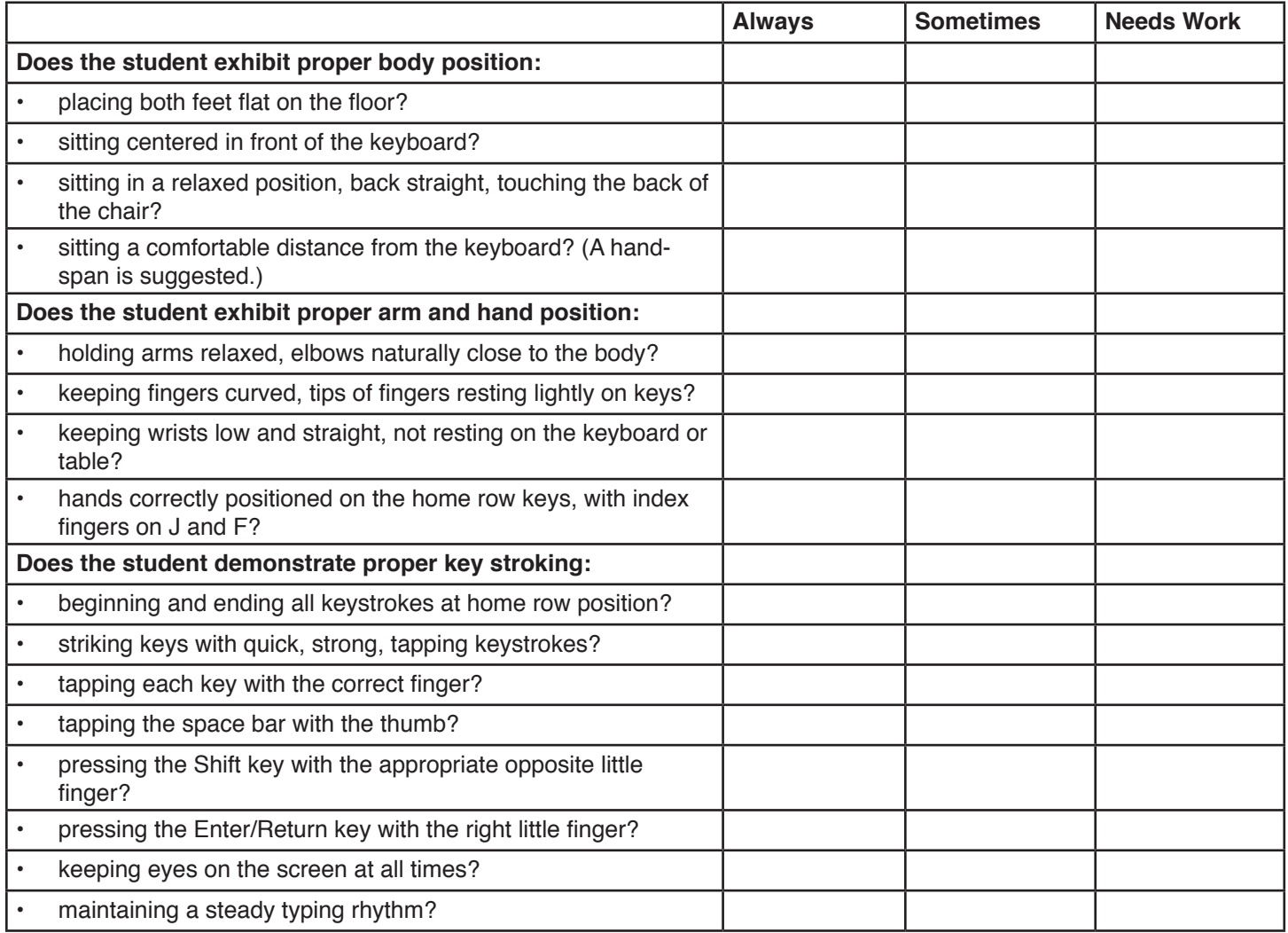

This rubric may be used by students as a self-assessment of their own technique:

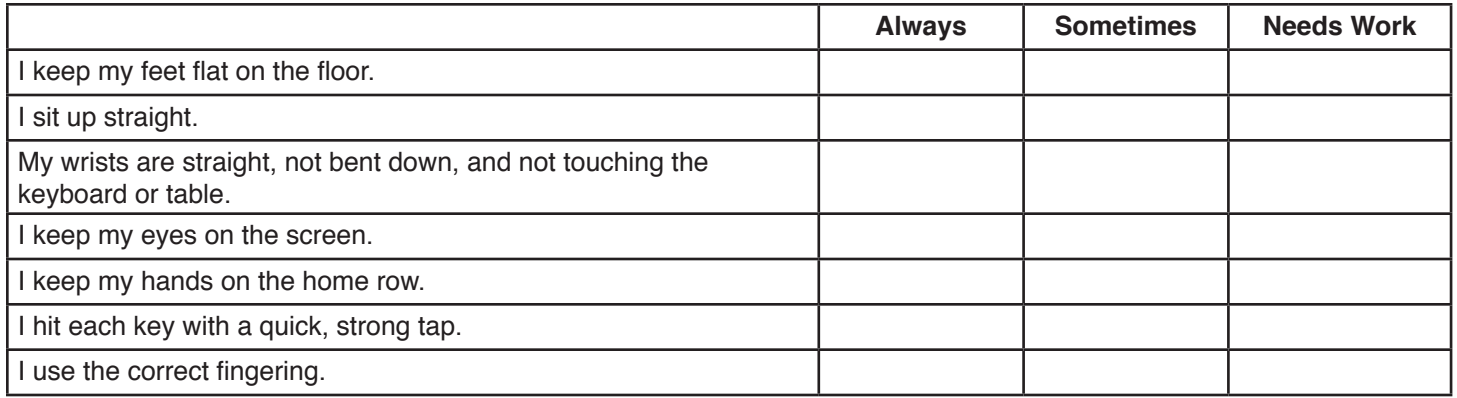

# **Ergonomic Tips and Exercises**

The following Ergonomic Breaks have been incorporated into Type to Learn and appear after teacher-controlled time limits:

- 1. Time for a quick stretch! Stay seated, clasp your hands together, and reach as high as you can toward the ceiling. 1, 2, 3, 4, 5. Then lean slightly over to one side. 1, 2, 3, 4, 5. Lean slightly over to the other side. 1, 2, 3, 4, 5.
- 2. Take a break! Close your eyes and gently cover them with your hands. 1, 2, 3, 4, 5, 6, 7, 8, 9, 10. Then look at the wall across the room. 1, 2, 3, 4, 5, 6, 7, 8, 9, 10. Take a deep breath in through your nose 1, 2, 3 and out through your mouth 1, 2, 3.
- 3. Let's stretch your wrists! Hold one arm straight out in front of you and use your other hand to gently pull back on your hand. 1, 2, 3, 4, 5, 6, 7, 8, 9, 10. Then gently pull your hand downward. 1, 2, 3, 4, 5, 6, 7, 8, 9, 10. Switch arms and stretch your other wrist. Gently pull back, 1, 2, 3, 4, 5, 6, 7, 8, 9, 10 and gently pull downward 1, 2, 3, 4, 5, 6, 7, 8, 9, 10.
- 4. Time to stretch! Stay seated, lean forward and touch your feet. Relax your back and let your body hang. 1, 2, 3, 4, 5, 6, 7, 8, 9, 10. Sit up and breathe in through your nose 1, 2, 3 and out through your mouth 1, 2, 3.
- 5. Time for a quick stretch! Stay seated and clasp your hands behind your head. Bring your elbows back, take a deep breath, and lean back and stretch. 1, 2, 3, 4, 5, 6, 7, 8, 9, 10, 11, 12, 13, 14, 15, 16, 17, 18, 19, 20.
- 6. Let's stretch your ankles! In your seat, pick up one foot and move it in a circle, 1, 2, 3 times one way and 1, 2, 3 times the other way. Then do it with the other foot. 1, 2, 3 times one way and 1, 2, 3 times the other way.
- 7. Let's give your arms a rest! In your seat, let your arms hang down at your sides. Shake your hands and arms very gently. 1, 2, 3, 4, 5, 6, 7, 8, 9, 10.

# **Use at Home Tips**

Type to Learn is a cloud-based program able to be used on students' home devices. This allows them to access the remote database so their scores and progress are maintained consistently with the work they do in school.

Teachers can then assign Type to Learn lessons and activities as keyboarding homework!

Here are some tips for using Type to Learn at home:

- • Assign students to complete certain lesson or lessons for homework.
- • Set activities to be Required, and assign them for students to practice at home.
- • Assign an assessment test to be taken at home.
- Use settings to prevent students from progressing past a certain point in the program, so they don't get too far ahead without you confirming their performance.
- • Educate parents on proper keyboarding technique, posture, and ergonomics, so they can observe and correct students as they work.

# **Certificate of Completion**

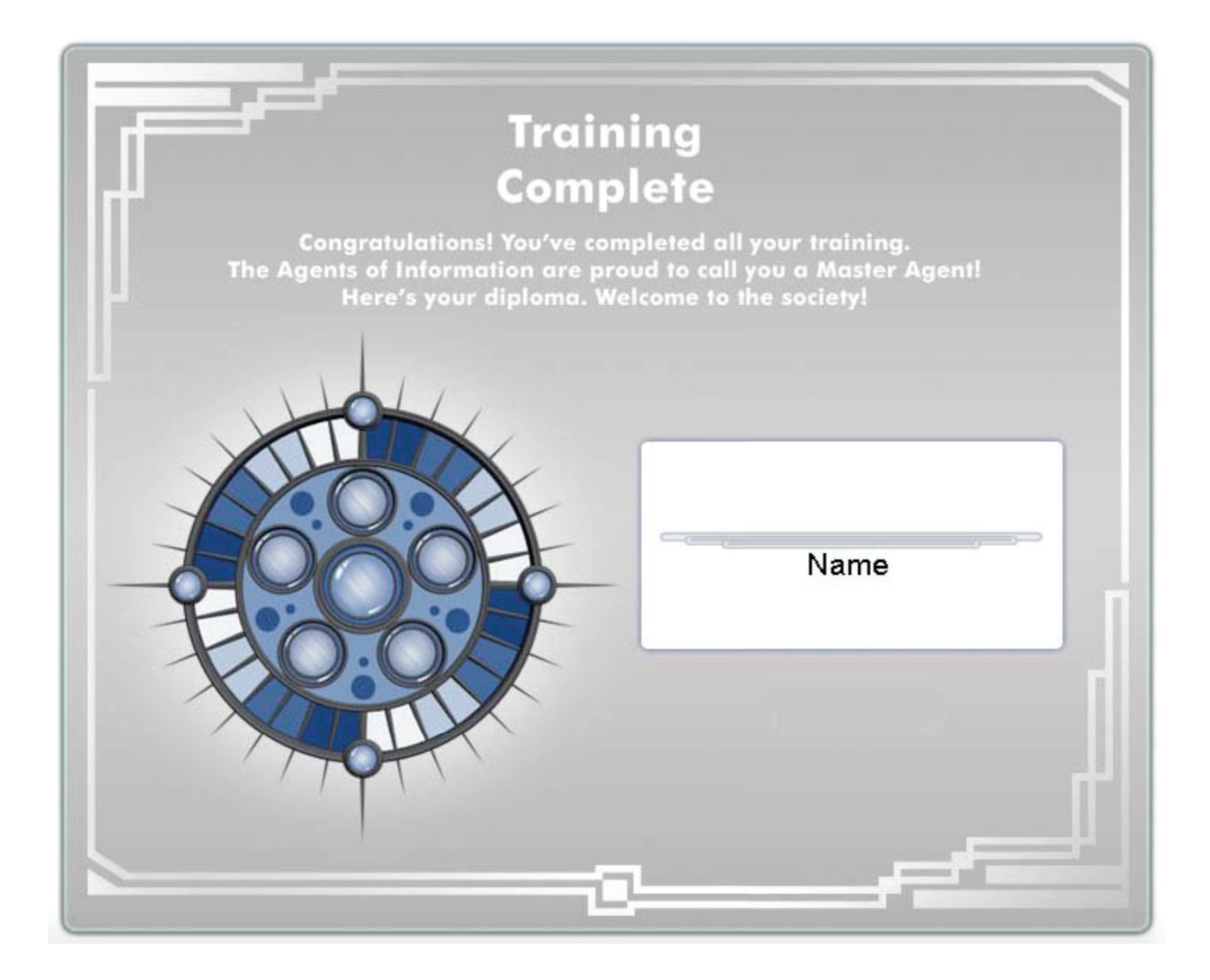

# **Contact Us**

## **Customer Service:**

(800) 321-7511 / service@sunburst.com or visit our Website: http://typetolearn.sunburst.com

## **Technical Support:**

(800) 321-7511 / support@sunburst.com or visit our Support Website: http://support.sunburst.com/

## **Before Calling Technical Support**

To ensure that your call to our Technical Support staff is handled as quickly as possible, it is helpful if you have the following information available at the time of your call:

- • Support ticket number (obtained when submitting a support ticket at http://support.sunburst.com)
- • Specific students affected, if relevant
- Issue you are encountering, including error messages you are receiving, if any
- The browser you are using to run Type to Learn